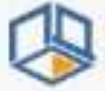

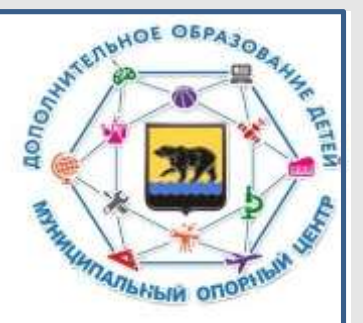

# **Алгоритм работы с Договорами в системе ПФДО**

**Докладчик: Татьяна Анатольевна Штульберг, методист МБУ ДО «ЦДО «Поиск»**

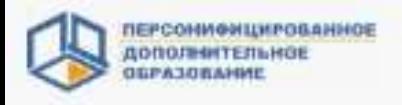

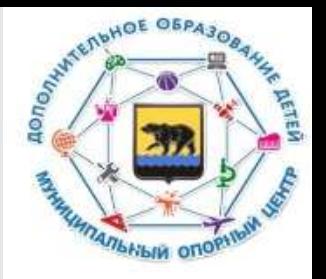

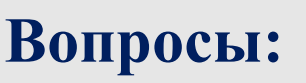

**1. Заключение договоров с родителями (законными представителями)**

- **2. Расторжение договоров**
	- **1. Расторжение действующих договоров**
	- **2. Отклонение заявок**
	- **3. Удаление ошибочных договоров**

**3.Пролонгирование договоров по сертифицированным программам, по которым в группах обучение продолжается в новом финансовом периоде.**

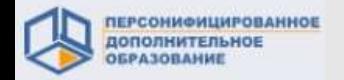

#### **1. Заключение договоров с родителями (законными представителями)**

Все договоры в системе размещаются в соответствии с реестром, в котором находится образовательная программа, на обучение по которой и заключен договор (реестр сертифицированных программ, реестр бюджетных программ, реестр платных программ).

Заявки на заключение договора можно увидеть на рабочем столе личного кабинета. Для продолжения работы необходимо выбрать раздел «Обучающиеся».

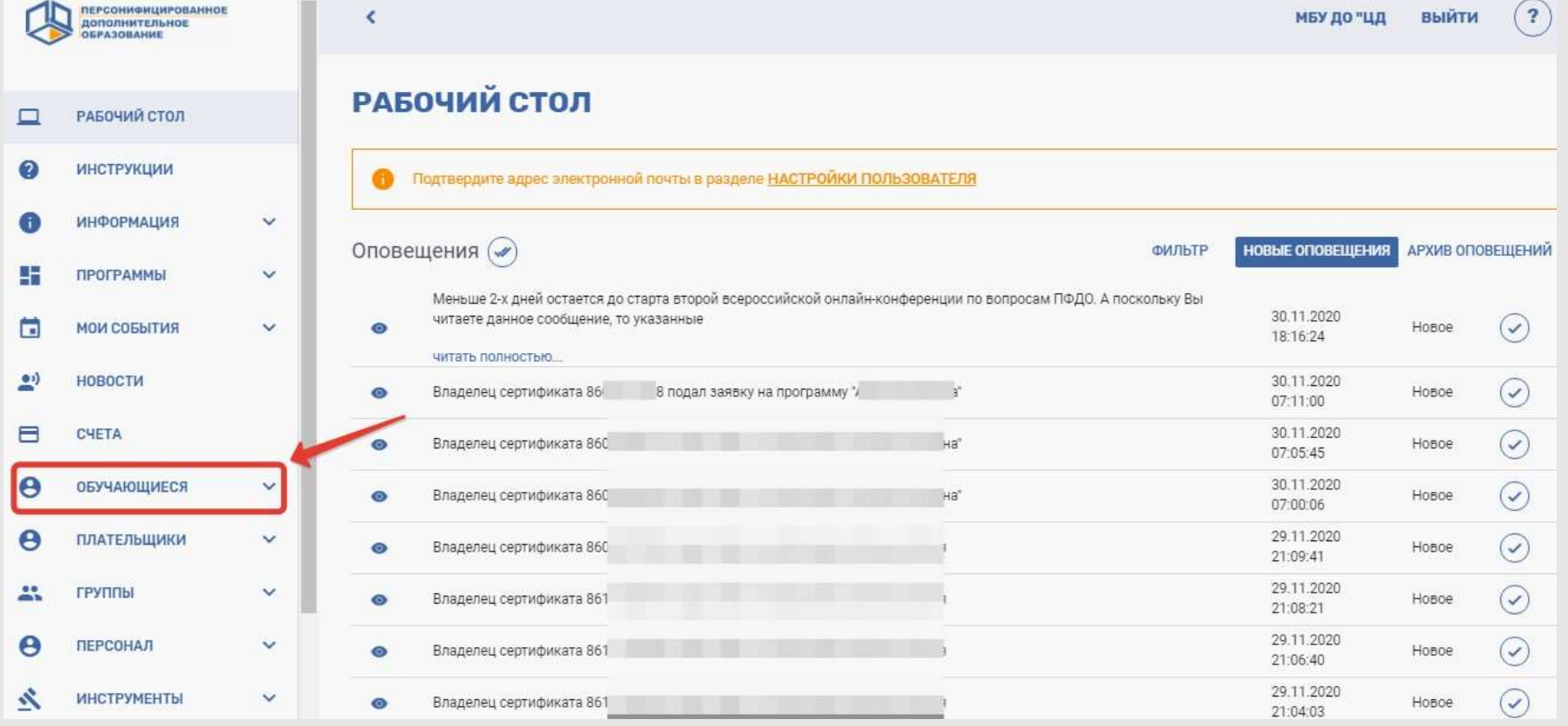

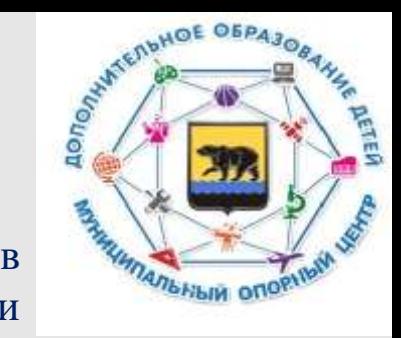

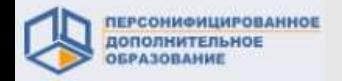

RESIMINATION OF OBPASOR

**FAMILY MATILIE AND STREET ONE** 

# **1. Заключение договоров с родителями (законными представителями)**

Для заключения Договора необходимо сначала принять все заявки. Работаем во вкладке «Обучающиеся» в категории «Реестр договоров ПФ»

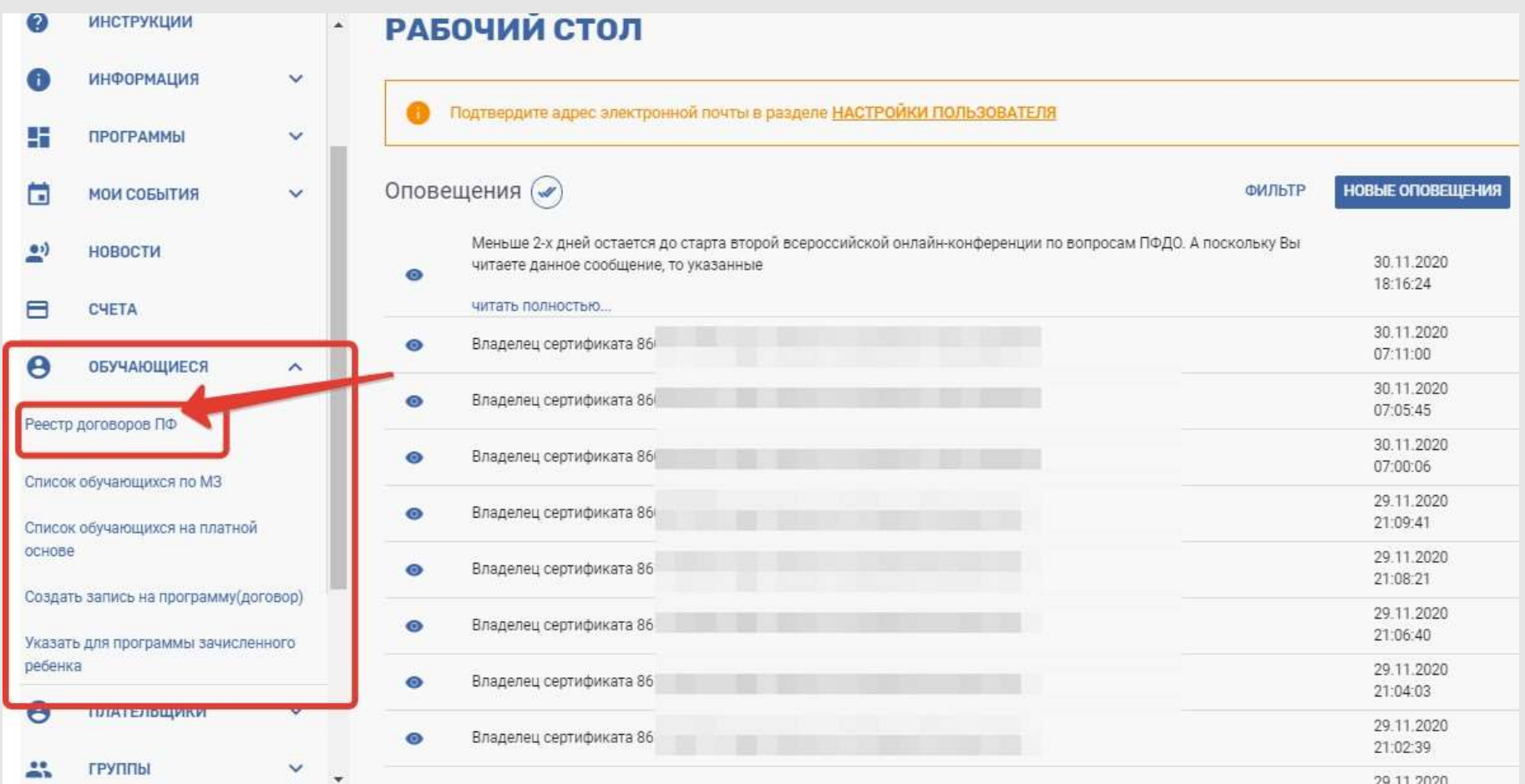

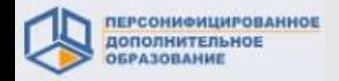

#### **1. Заключение договоров с родителями (законными представителями)**

В верхнем правом углу рабочего поля из выпадающего меню выбираем категорию «Заявки». В появившемся списке работаем с каждой заявкой отдельно. Необходимо открыть заявку – нажать на иконку «глазок».

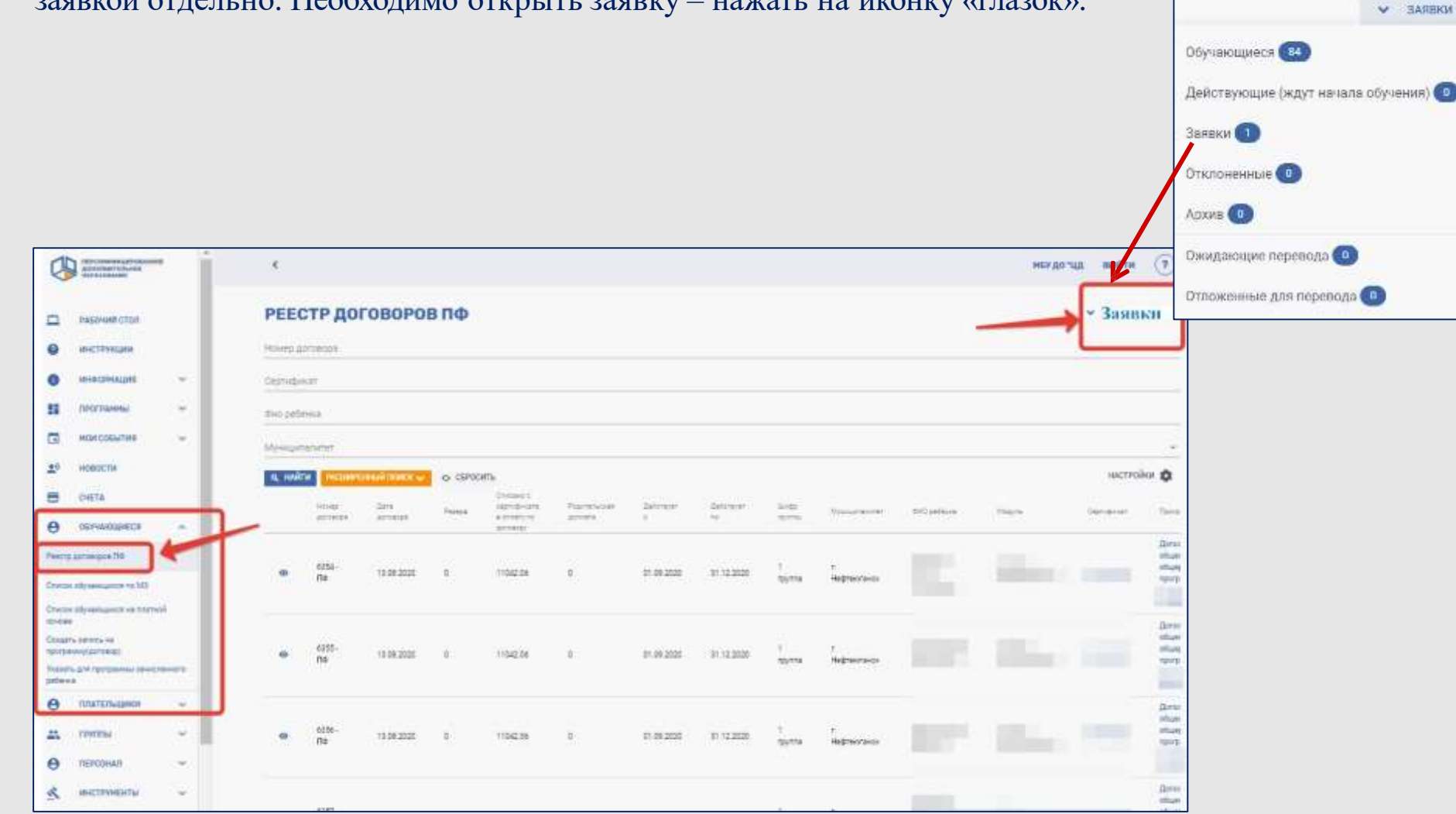

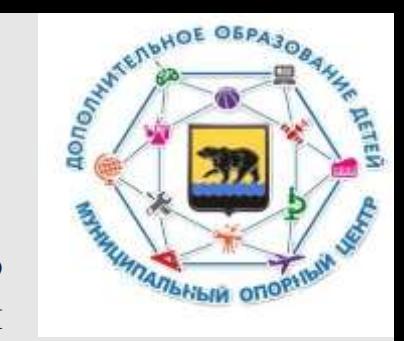

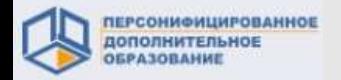

#### **1. Заключение договоров с родителями (законными представителями)**

Откроется форма просмотра договора. Для продолжения работы необходимо отметить, что заявление от Заказчика принято.

Примечание: на этом этапе заявку можно отклонить, если возникла такая необходимость.

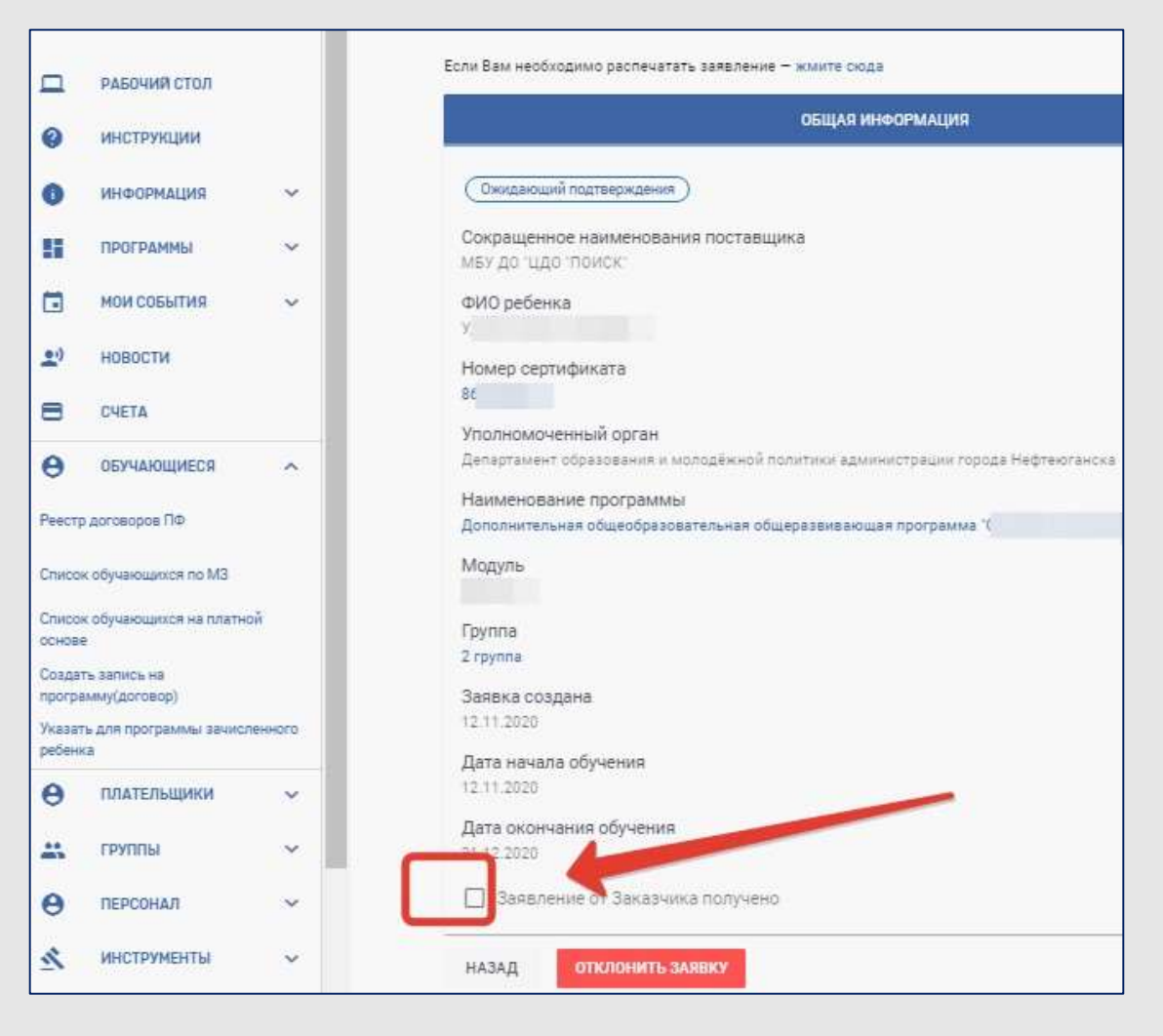

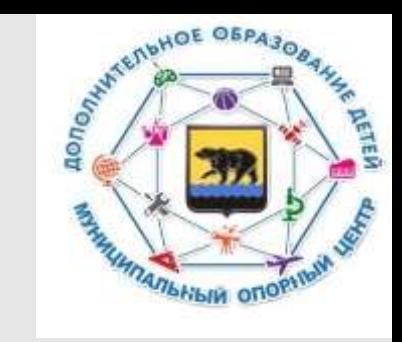

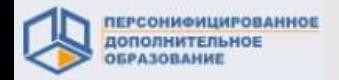

#### **1. Заключение договоров с родителями (законными представителями)**

кнопки После подтверждения получения заявки появятся «предпросмотр договора» и «зарегистрировать зачисление»

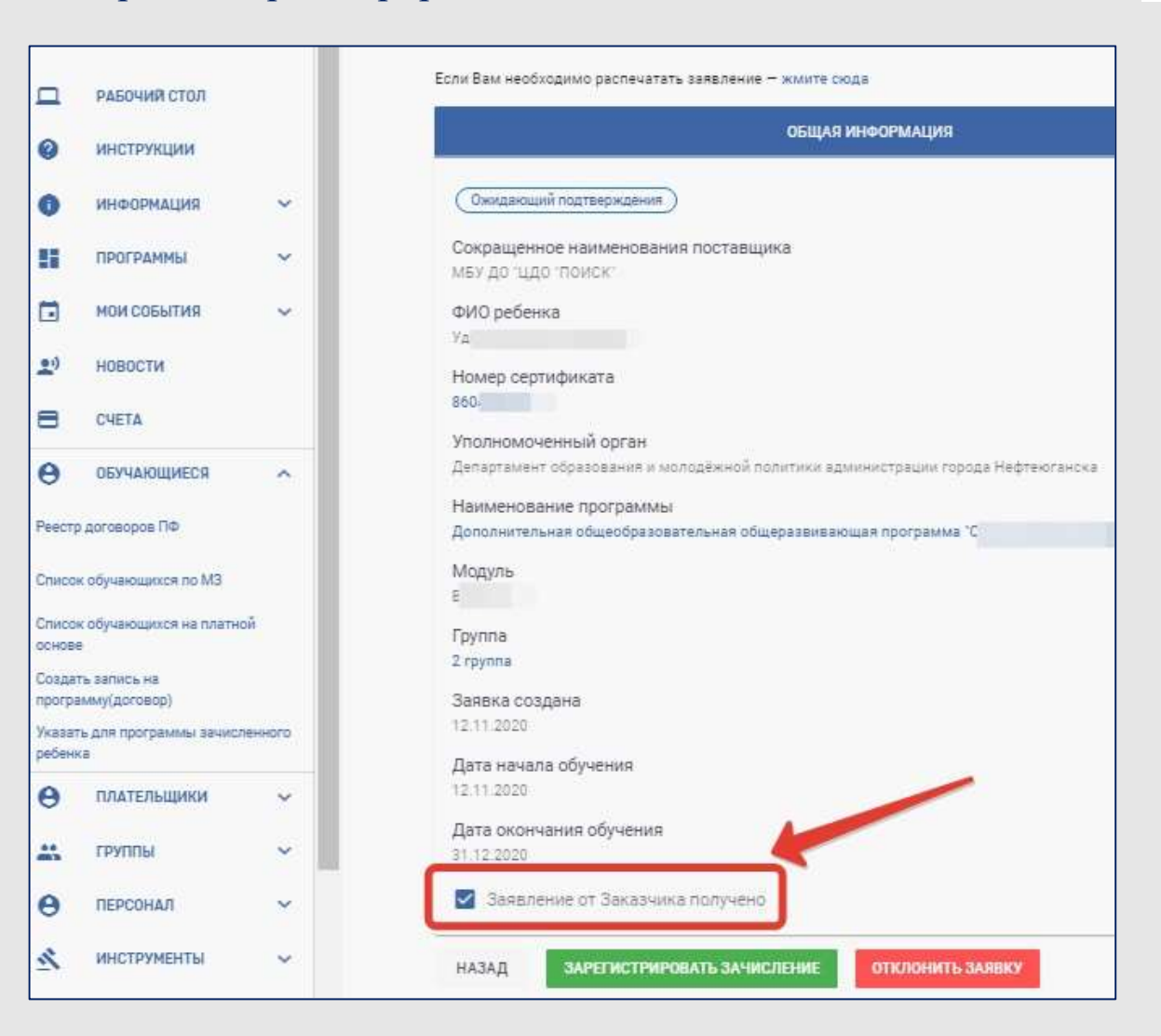

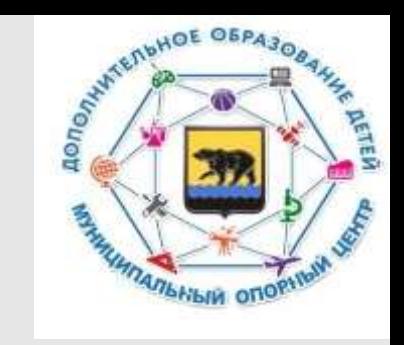

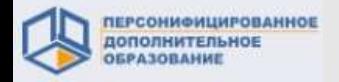

#### **1. Заключение договоров с родителями (законными представителями)**

#### Доступен режим предпросмотра договора.

II. Предмет Договора

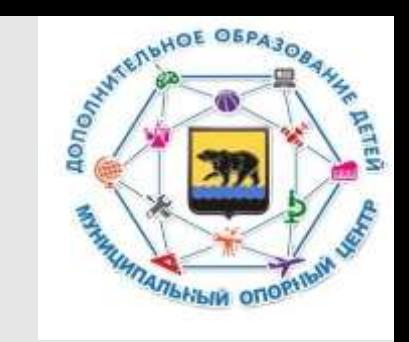

2.1. Исполнитель обязуется оказать Обучающемуся образовательную услугу по реализации части дополнительной общеобразовательной программы естественнонаучной направленности «Дополнительная общеобразовательная общеразвивающая программа "Бе 1»» (далее - Образовательная услуга,

Программа), в пределах учебного плана программы, предусмотренного на период обучения по Логовору.

2.2. Форма обучения: Очная.

2.3. Заказчик обязуется содействовать получению Обучающимся образовательной услуги, а также оплатить часть образовательной услуги в объеме и на условиях, предусмотренных разделом V настоящего Договора.

2.4. Полный срок реализации Программы - 9 месяцев. Период обучения по Договору: с 06.10.2020 по 31.12.2020.

V. Стоимость услуги, сроки и порядок их оплаты

5.1. Полная стоимость образовательной услуги за период обучения по Договору составляет 9 396 руб. 00 коп., в том числе:

5.1.1. Будет оплачено за счет средств сертификата дополнительного образования Обучающегося - 7 543 руб. 00 коп. 5.1.2. Будет оплачено за счет средств Заказчика - 1 853 руб. 00 коп.

5.2. Оплата за счет средств сертификата осуществляется в рамках договора о возмещении затрат № 2 от 24.08.2017, заключенного между Исполнителем и муниципальным автономным учреждением "Центр молодежных инициатив" (далее - Соглашение, Уполномоченная организация) в следующем порядке:

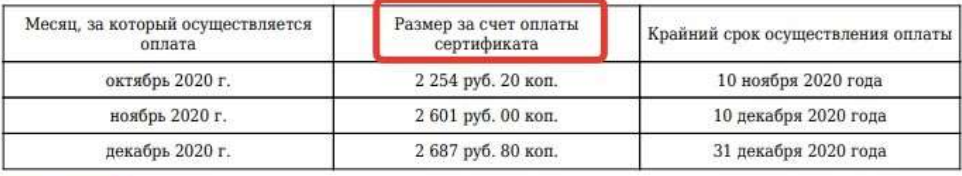

5.3. Заказчик осуществляет оплату ежемесячно в безналичном порядке на счет Исполнителя, реквизиты которого указаны в разделе Х настоящего Договора, в следующем порядке:

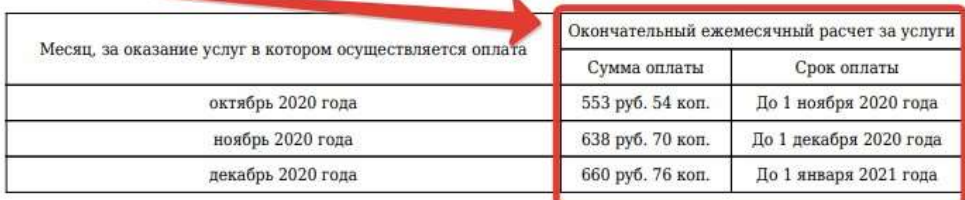

5.4. Оплата за счет средств сертификата и Заказчика за месяц периода обучения по Договору осуществляется в полном объеме при условии, если по состоянию на первое число соответствующего месяца действие настоящего Договора не прекращено, независимо от фактического посещения Обучающимся занятий, предусмотренных <u>ungémber mangye Hagrossari i a cagro</u>

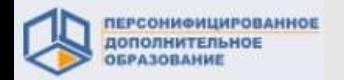

▭

ø

Θ

41

Ħ

29

Ξ

Θ

OCHOBE

ребенка

θ

A.

Θ

A,

Работа с Договорами в системе ПФДО

#### **1. Заключение договоров с родителями (законными представителями)**

На каждую заявку открывается форма просмотра договора. Необходимо отметить, что заявление от Заказчика получено и нажать кнопку «Зарегистрировать зачисление»

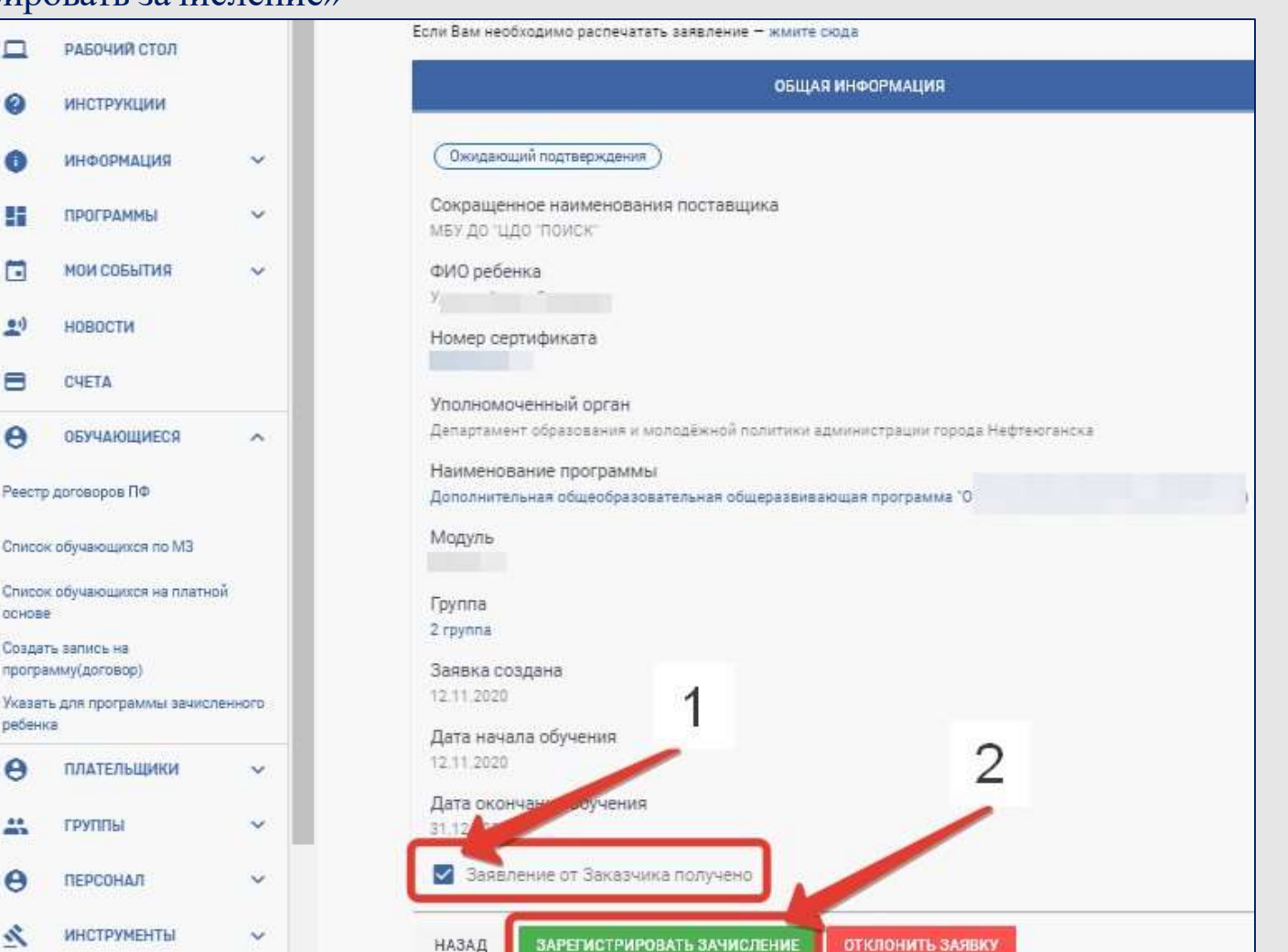

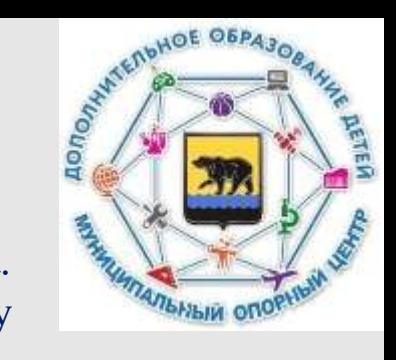

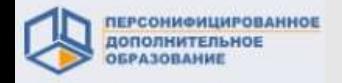

#### **1. Заключение договоров с родителями (законными представителями)**

Информация из инструкции

Не заключайте договор на обучение, если...

Не заключайте договор на обучение, если не получено от родителя заявление на обучение!

Не заключайте договор на обучение если не набрана группа! Можете принять заявление на обучение, но не подтверждайте на его основе договор.

Не заключайте договор на обучение, если в ФИО ребенка в системе Вы заметили расхождение в буквах с предоставленными документами!

Не заключайте договор на обучение пока не уточните у родителей, что они хотят записать ребенка именно на эту программу!

Не заключайте договор на обучение пока не уточните у родителей, что они согласны на доплату за обучение, если таковая будет необходима!

При заключении договора проверяйте актуальную информацию о наличии свободных мест в группе через информационную систему!

Не заключайте договора тем месяцем, по которому уже выставили итоговый счет на оплату уполномоченной организации!

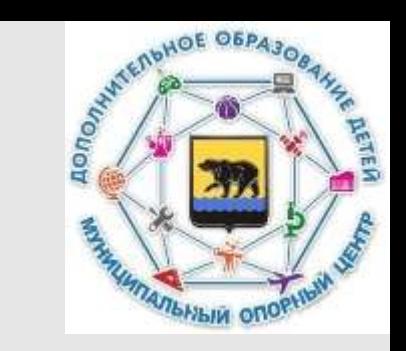

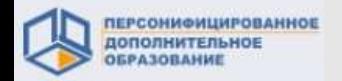

Для осуществления отчисления через систему по программе из реестра **сертифицированных программ** работать нужно в разделе «Обучающиеся» - **«Реестр договоров ПФ».**

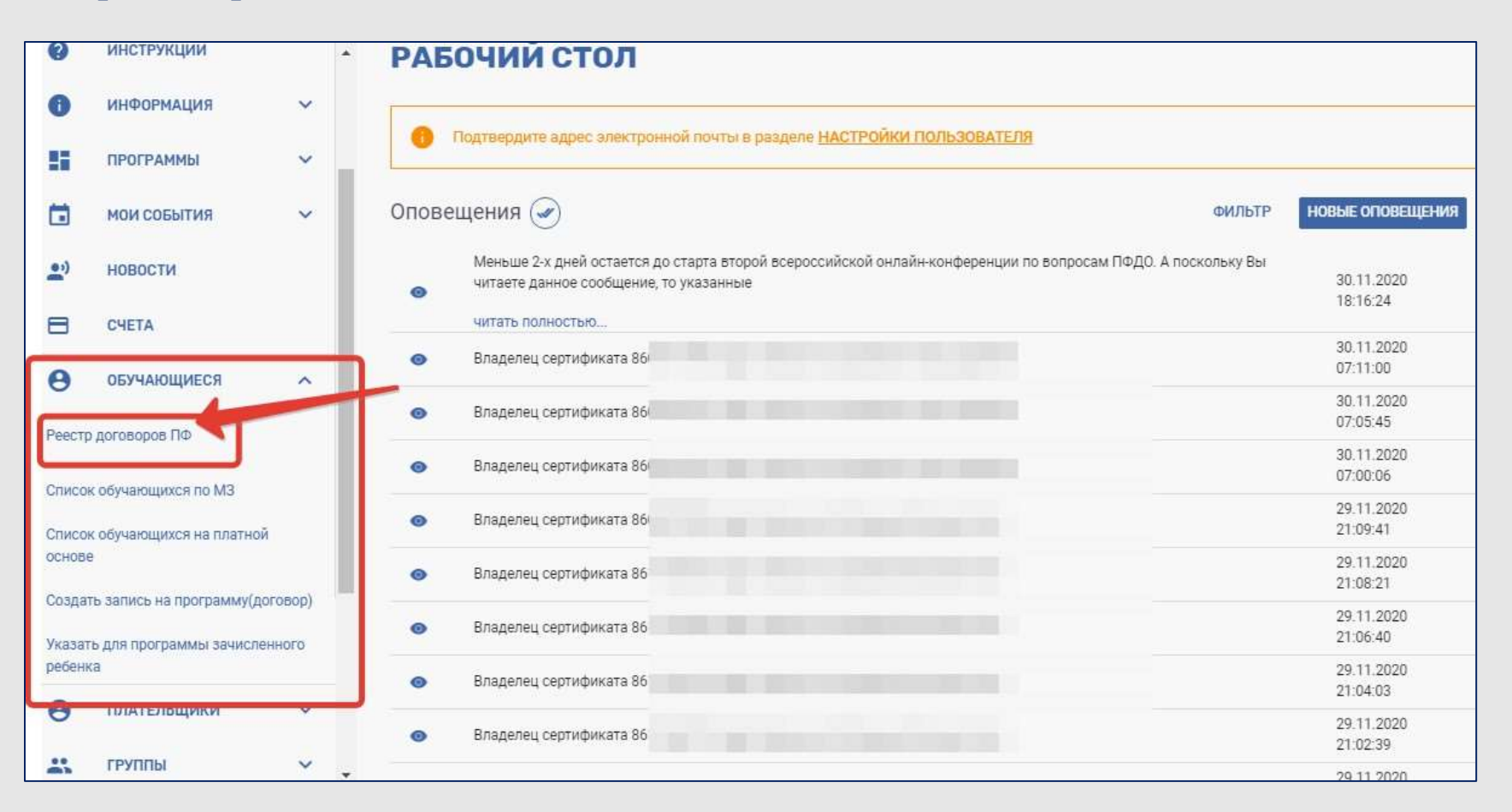

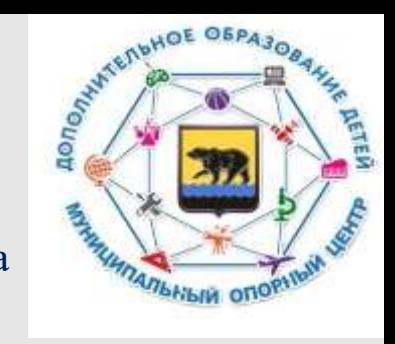

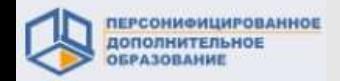

#### **2. 1. Расторжение действующих договоров**

В главном рабочем поле появится большой список всех договоров ПФ (возможно, на несколько страниц). Самый быстрый и удобный способ найти нужный договор – поиск через заполнение специальных полей, которые отобразятся в верхней части экрана.

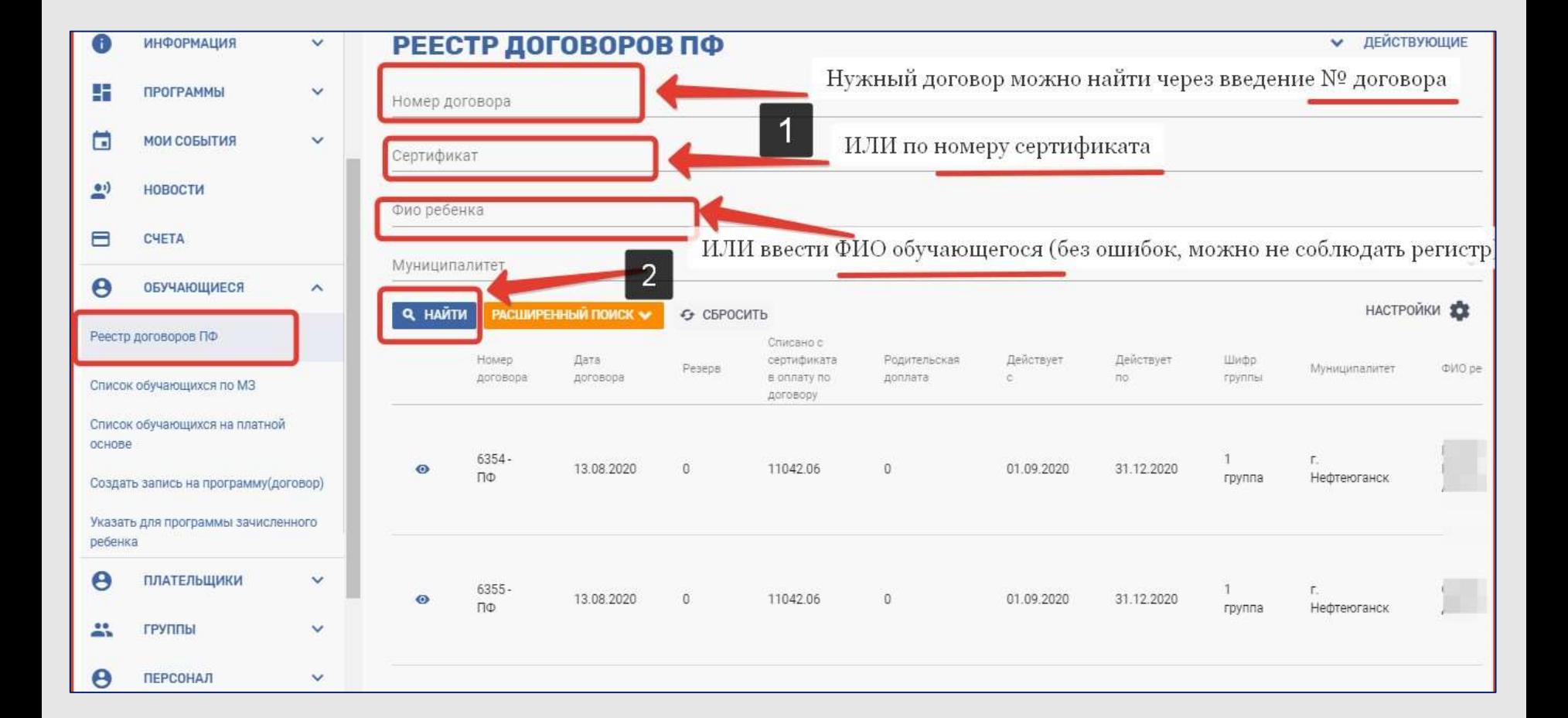

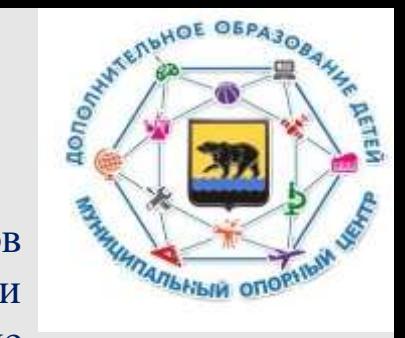

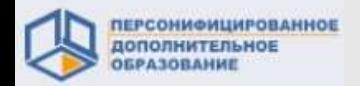

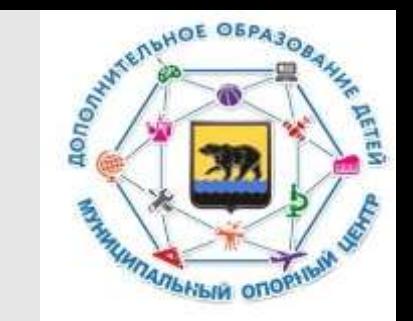

На экране отобразится нужный договор. Для того, чтобы его открыть, нужно нажать на «глазок»

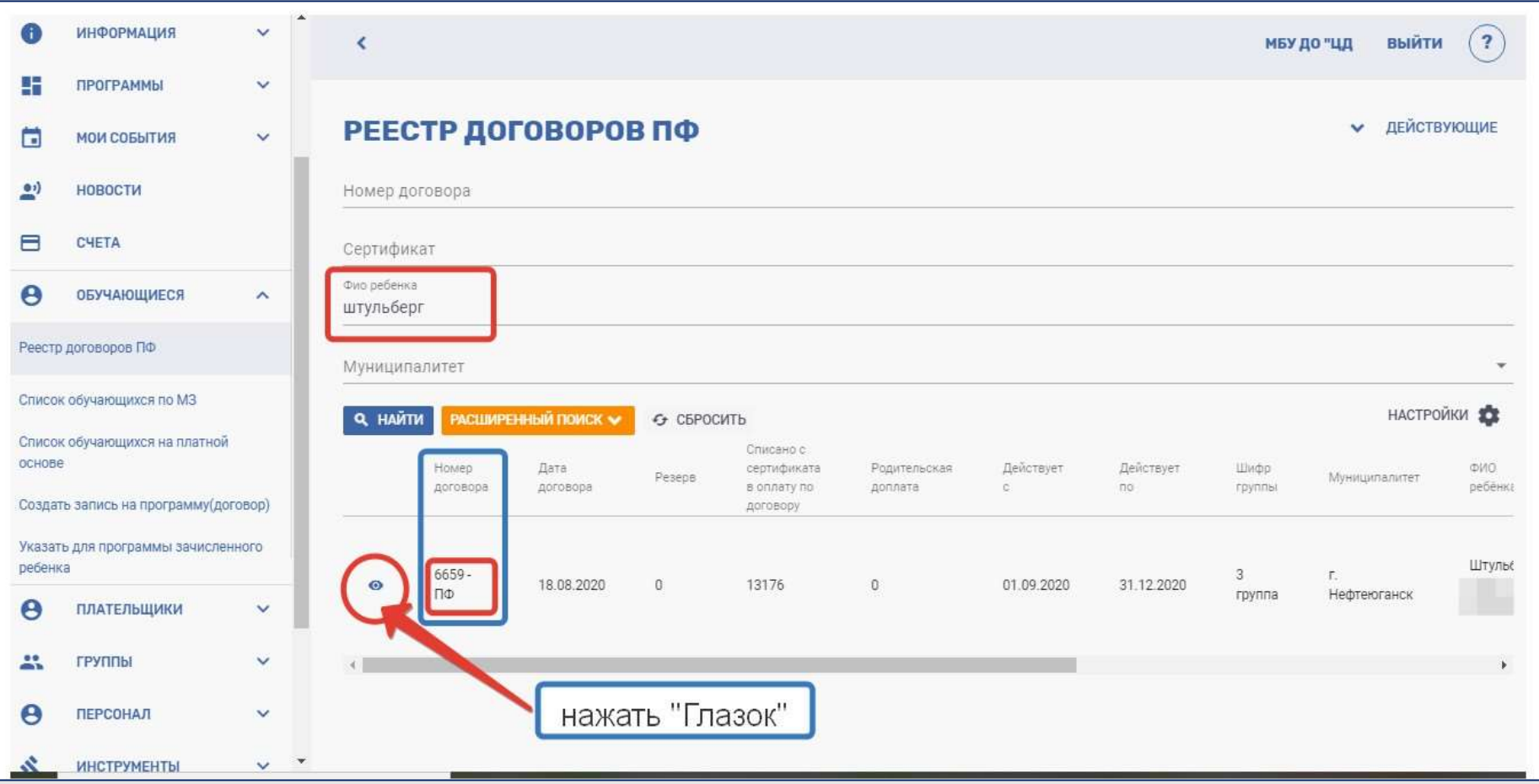

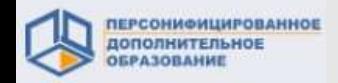

# На странице просмотра договора нажмите кнопку «Расторгнуть договор».

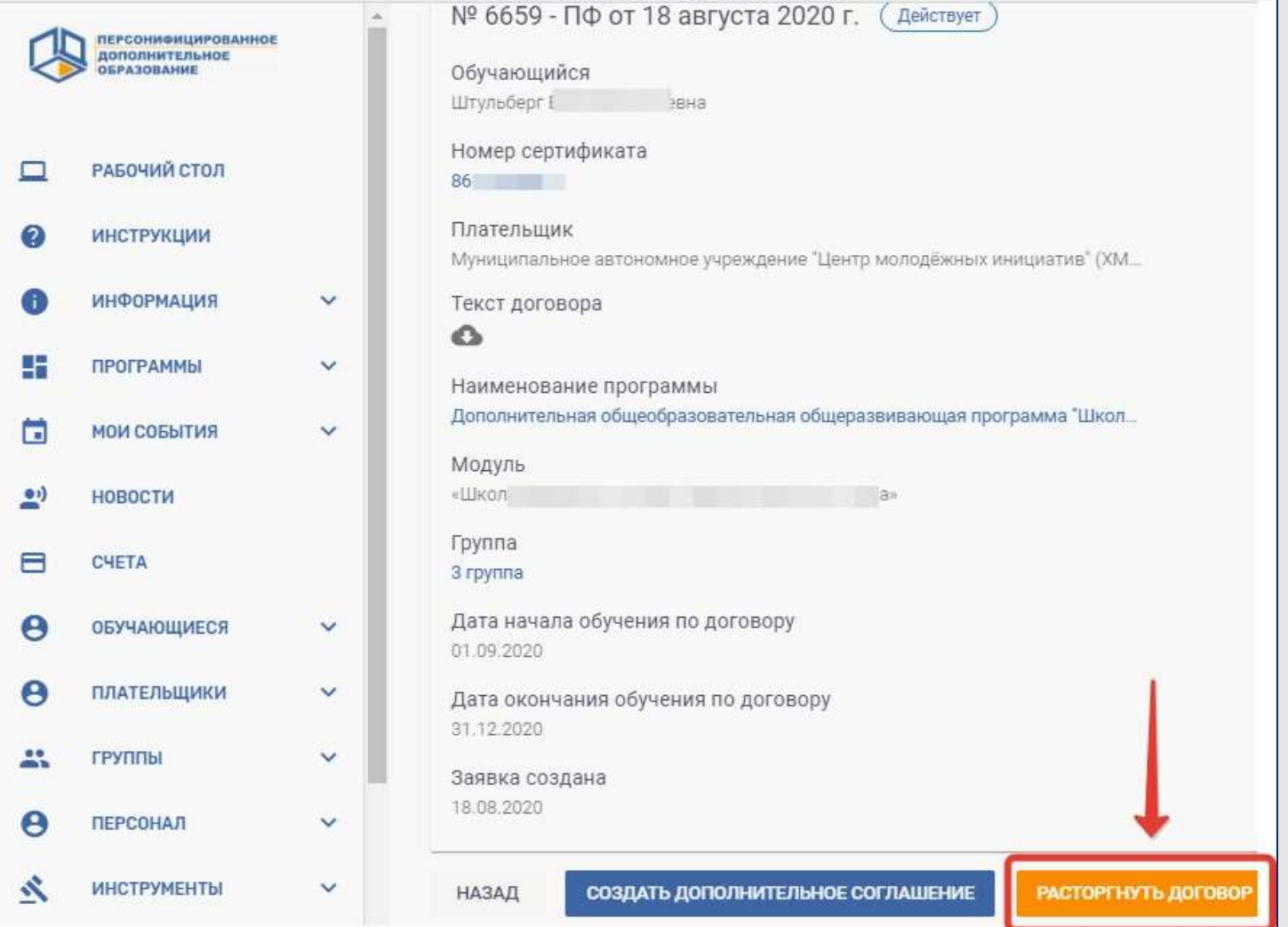

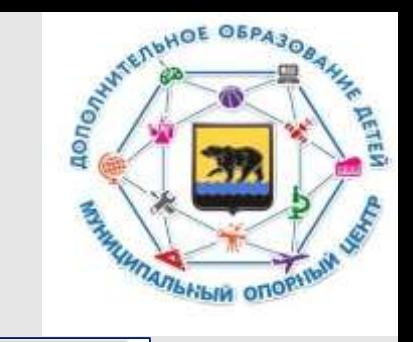

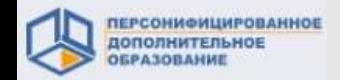

#### **2.1. Расторжение действующих договоров**

В новой открывшейся форме укажите ФИО заявителя и основания для расторжения договора, выбрав его из предлагаемого списка.

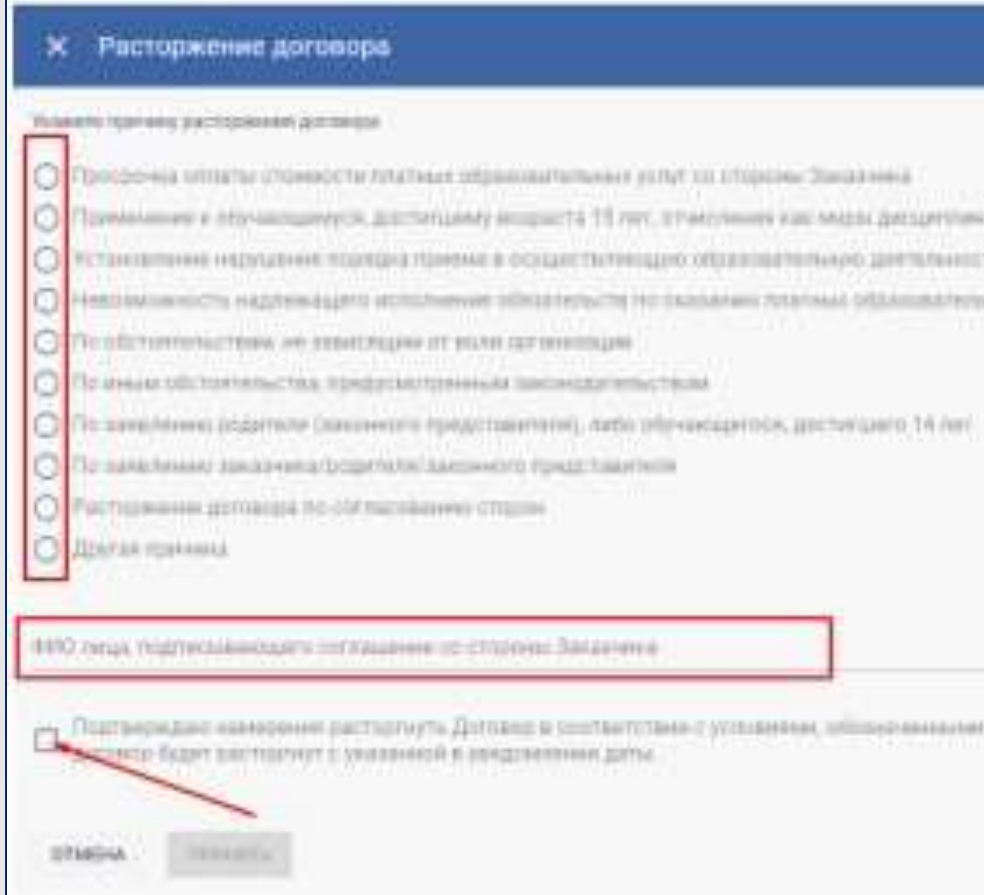

**!!! Если договор расторгается по согласованию сторон, то выберите и укажите это основание для расторжения договора СРАЗУ.**

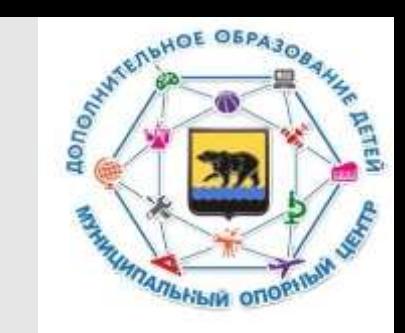

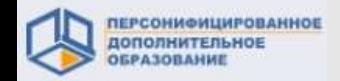

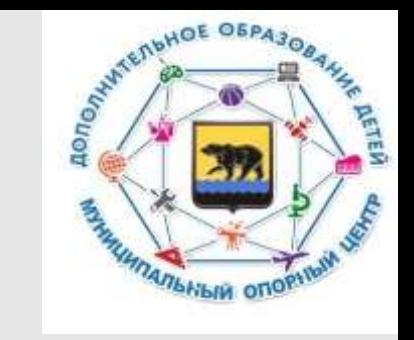

На странице просмотра договора нажмите кнопку «Расторгнуть договор по согласованию сторон».

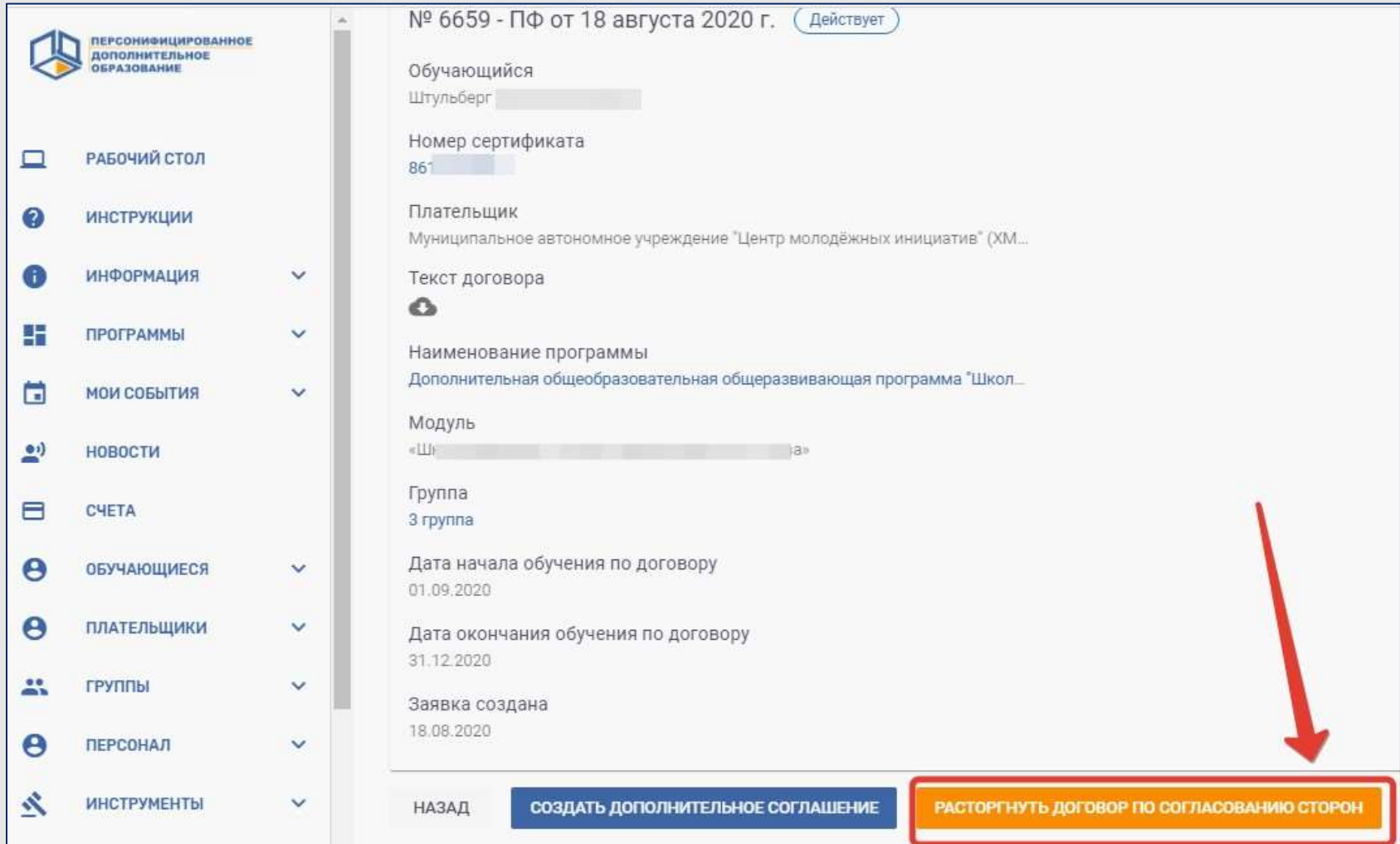

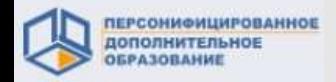

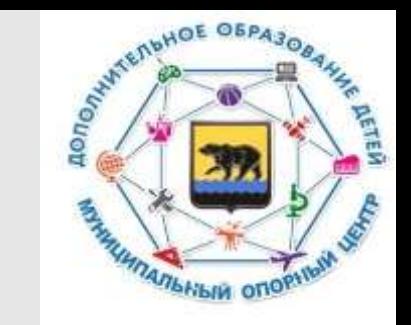

# **!!! Если договор расторгается по согласованию сторон, то выберите и укажите это основание для расторжения договора СРАЗУ.**

#### **Нужно поставить «Галочку» в пункте «Расторжение договора по согласованию сторон».**

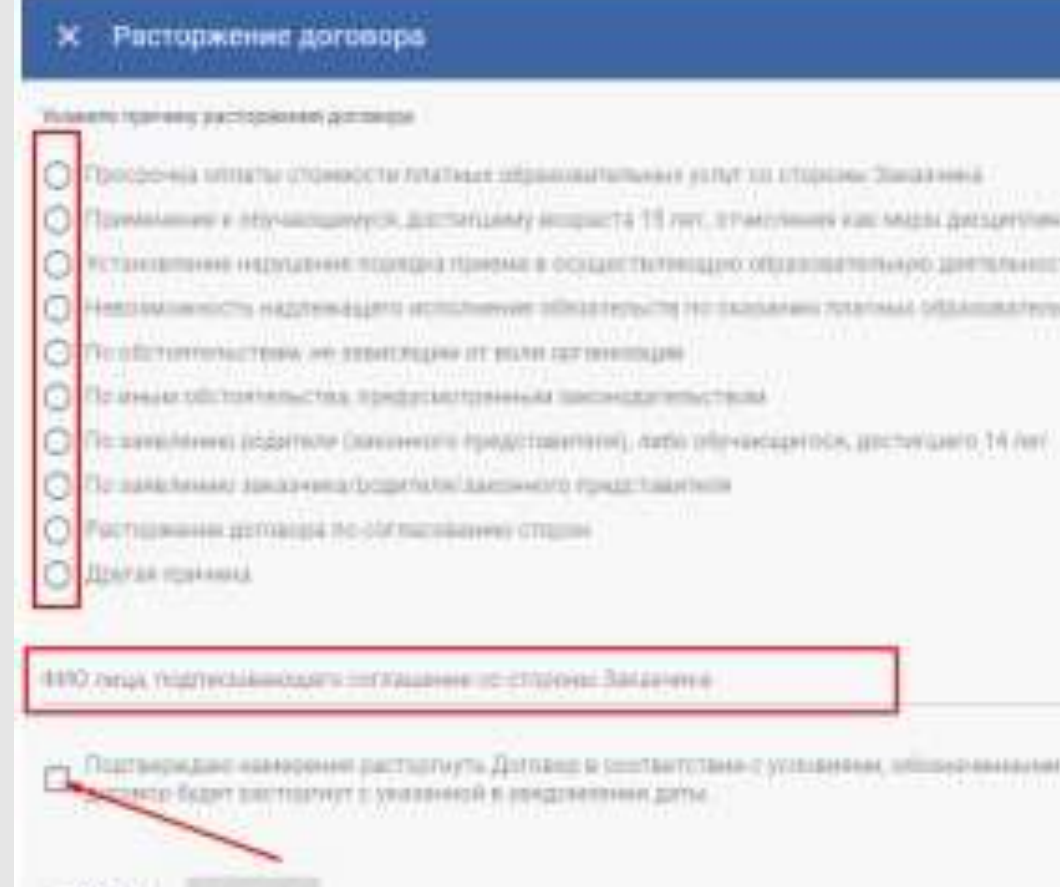

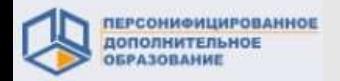

Откроется специальная форма для заполнения и корректировки суммы оплаты за обучение, если это необходимо. В данном примере все суммы сформированы автоматически.

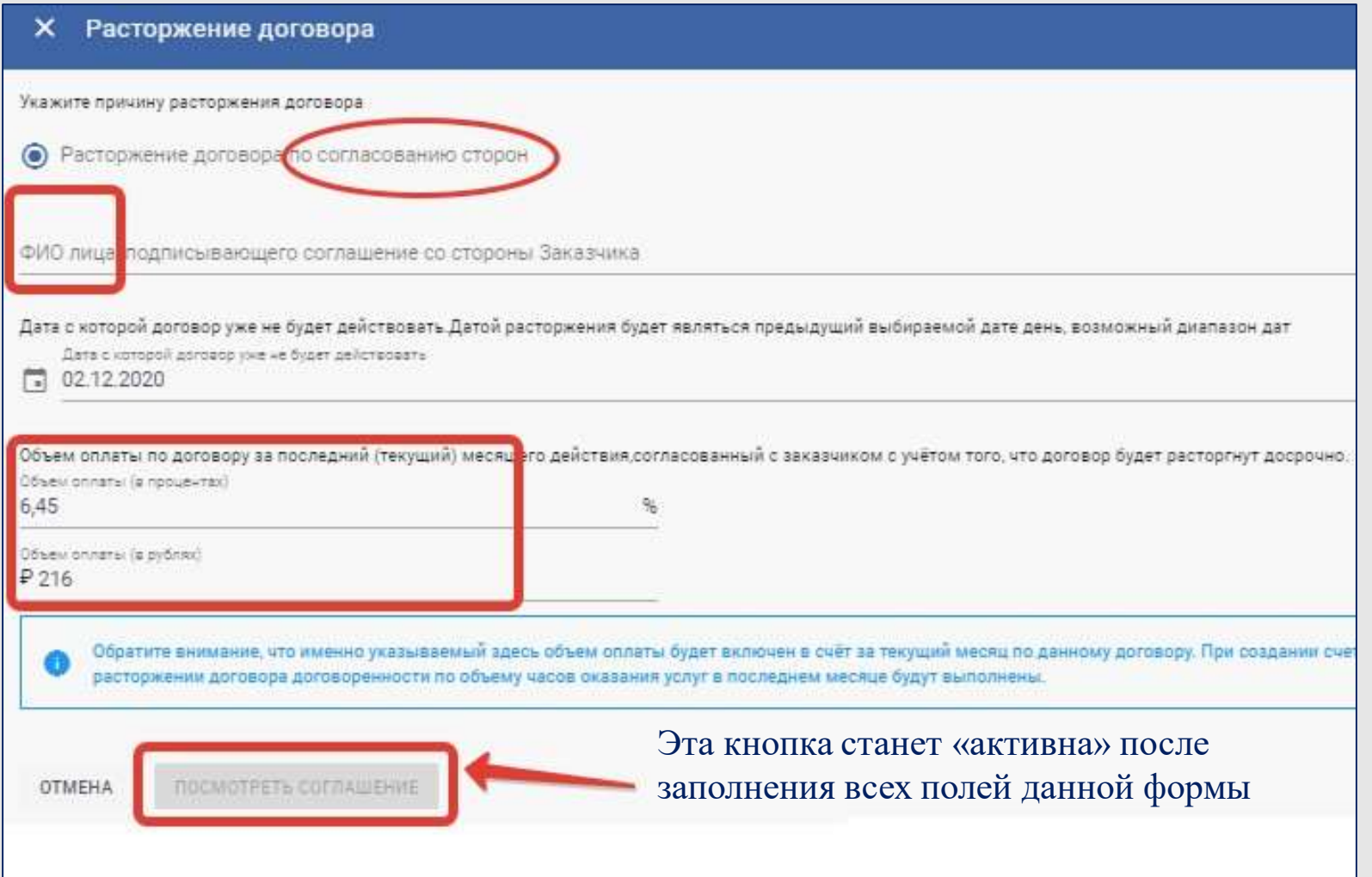

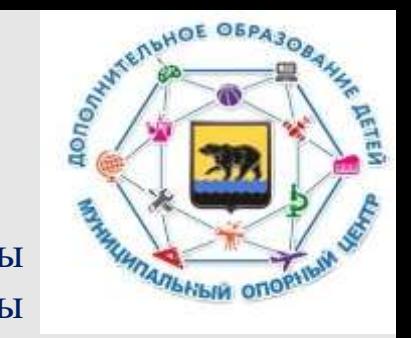

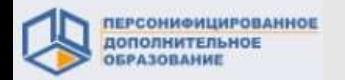

Для осуществления отчисления через систему по программе из реестра **платных программ** необходимо выбрать нужный договор на обучение в разделе «Обучающиеся» - **«Список обучающихся на платной основе».**

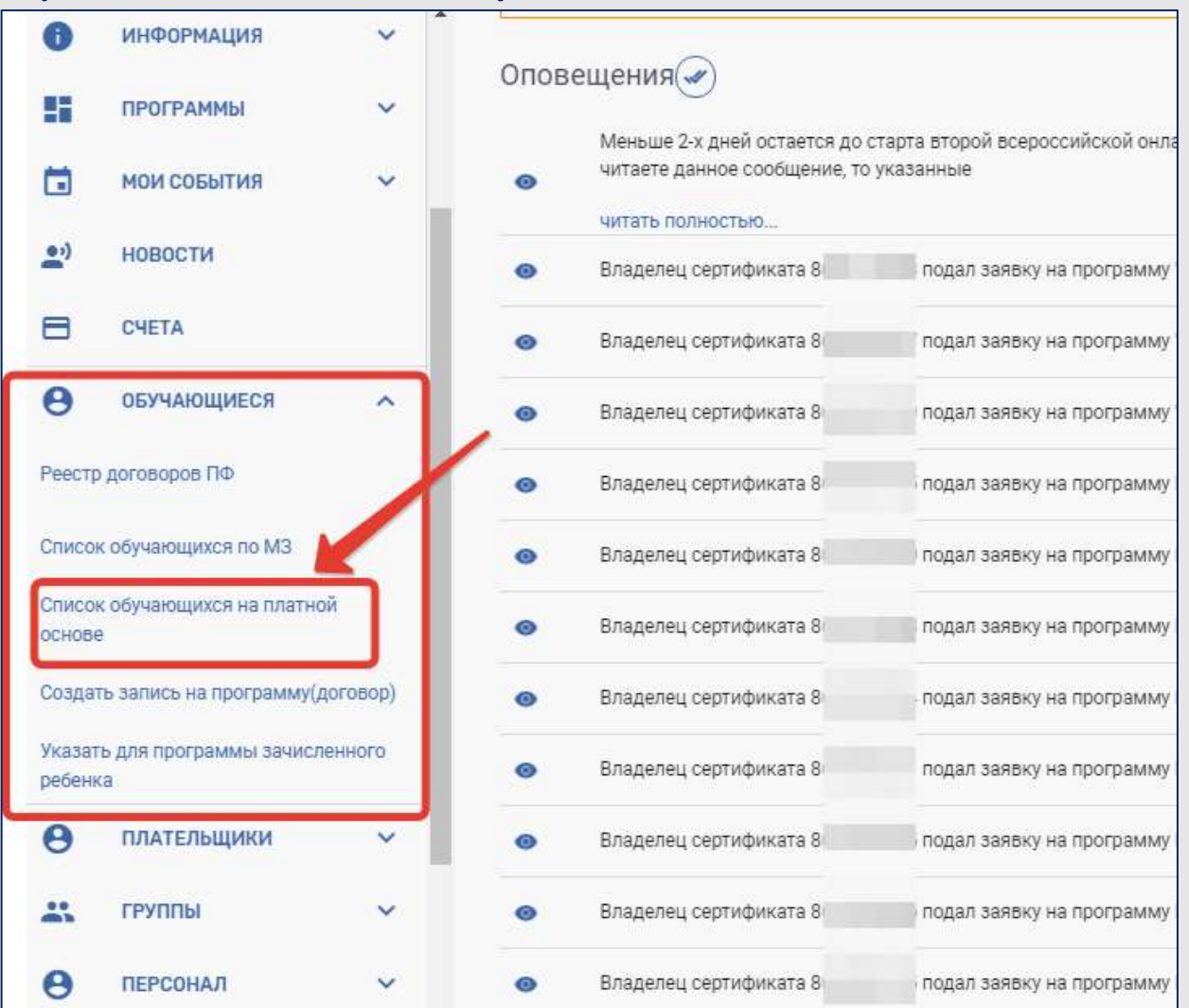

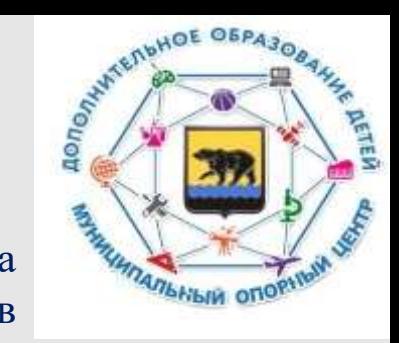

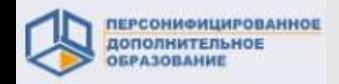

# DESCRIPTION OF OFPASODANCE **DETEN FRANKLING ATTENDADING**

#### **2.1. Расторжение действующих договоров**

#### На экране отобразится список обучающихся на платной основе

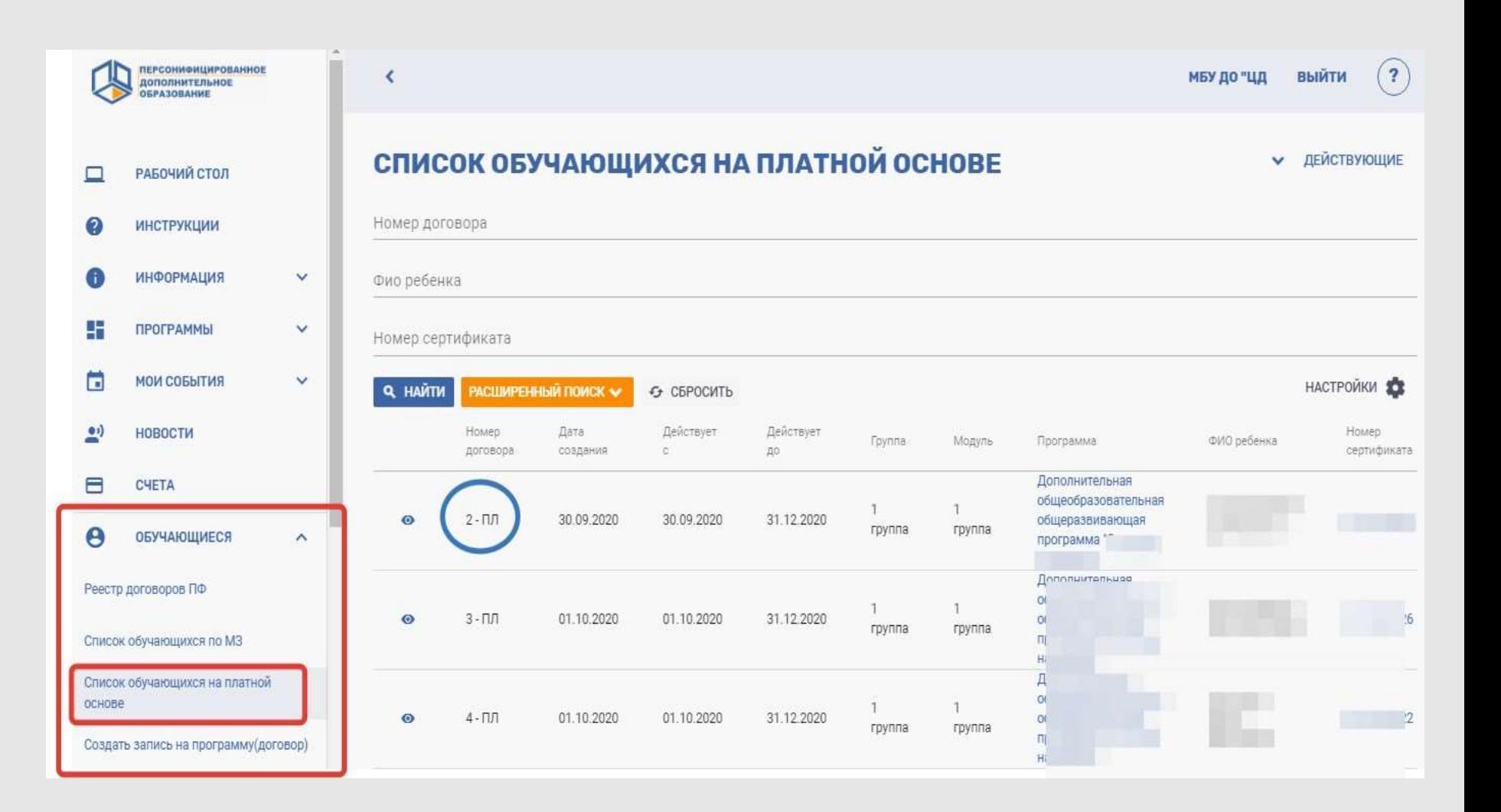

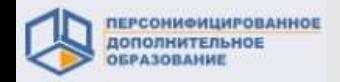

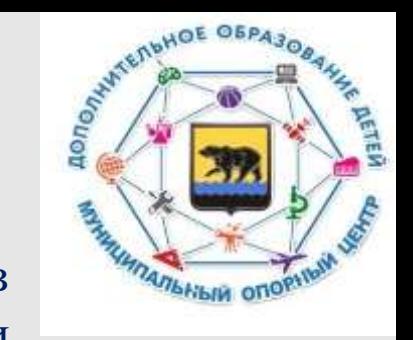

Нужный договор можно найти, пролистав список вниз, либо через заполнение специальных полей, которые отобразятся в верхней части экрана.

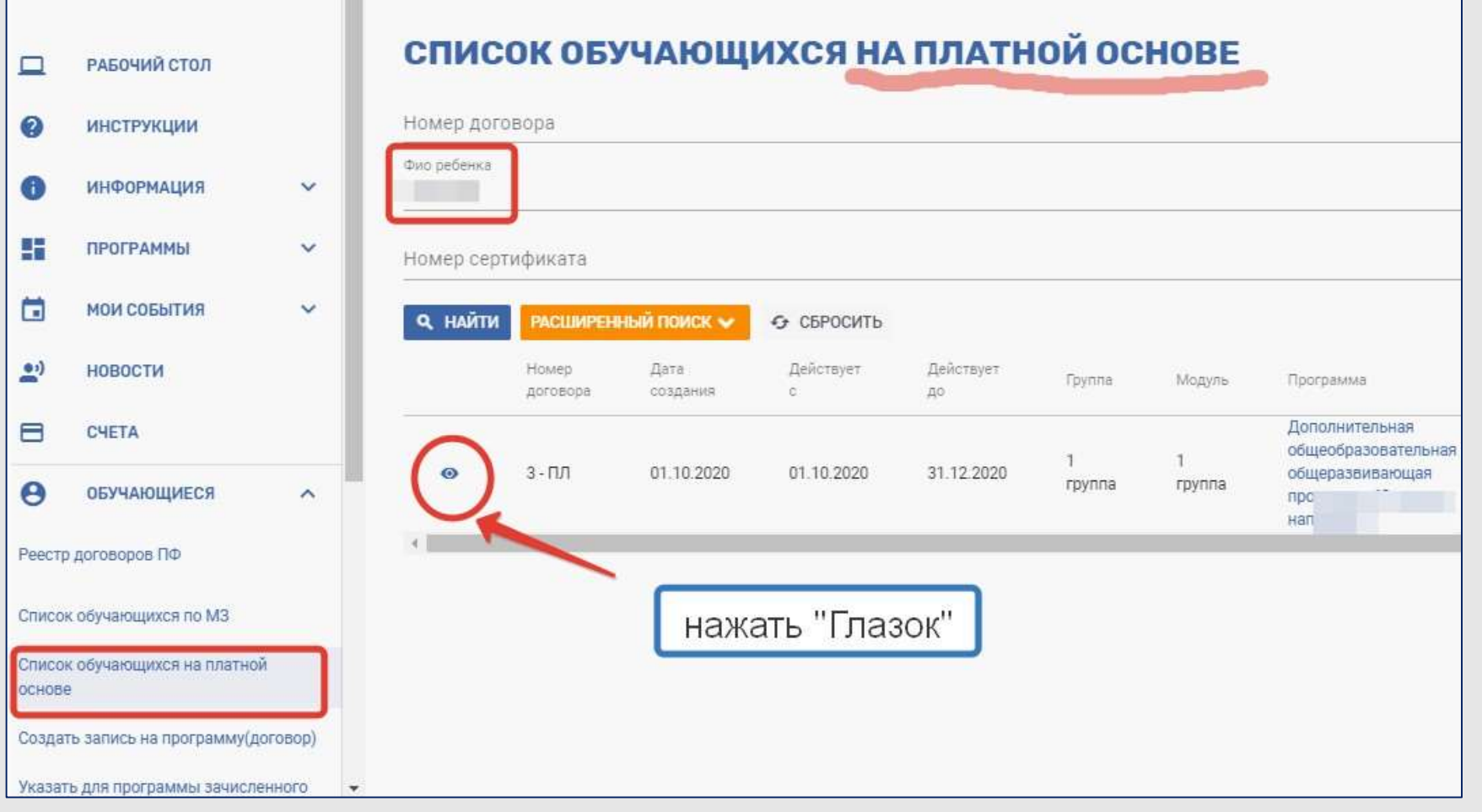

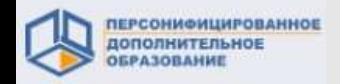

На странице просмотра договора нажмите кнопку «Расторгнуть договор».

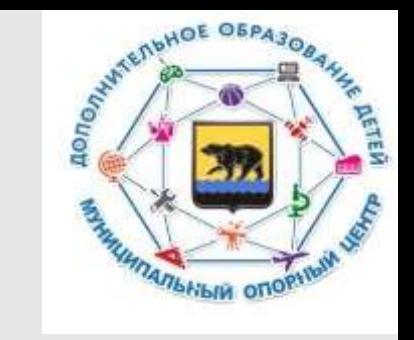

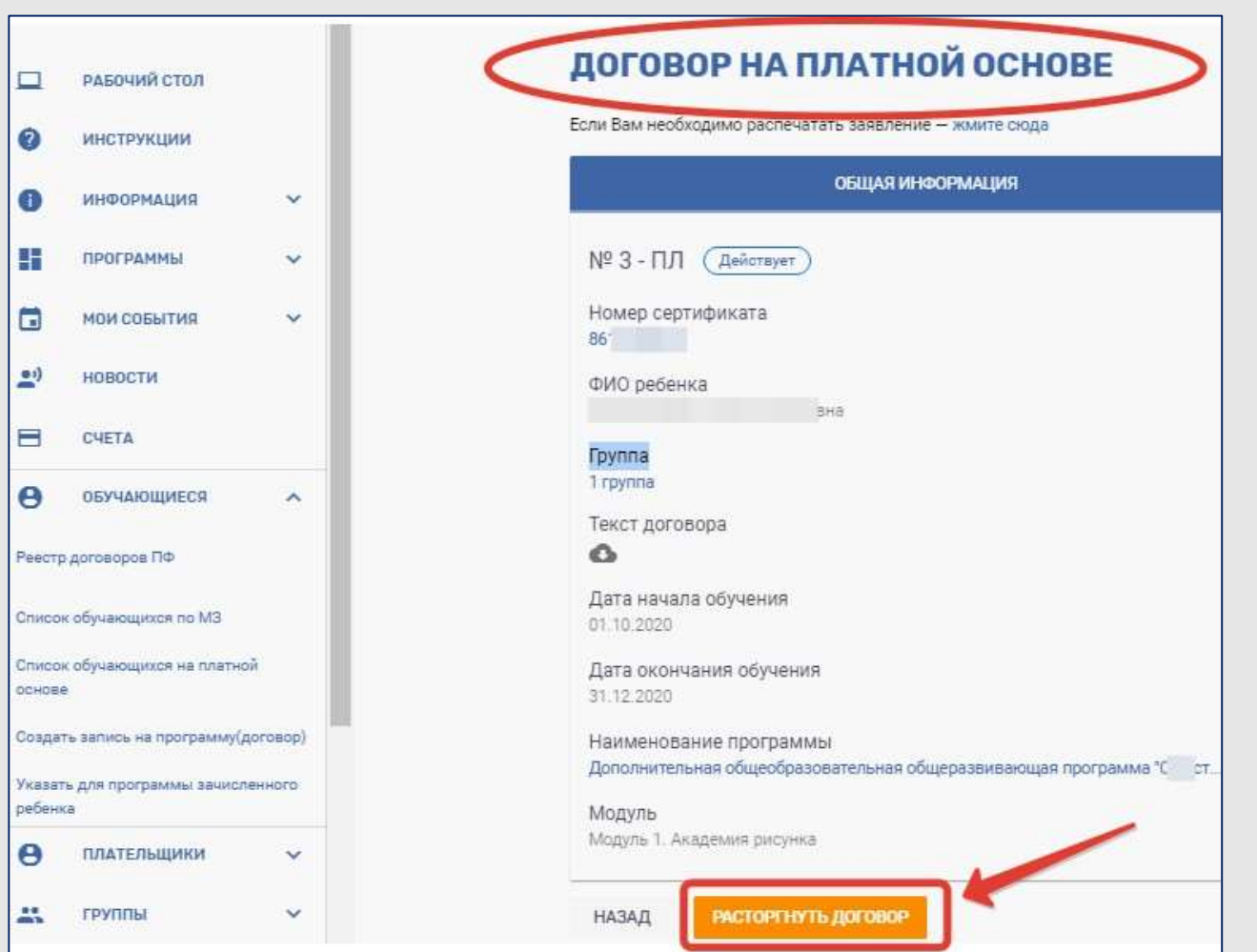

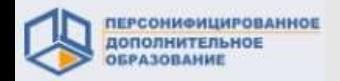

Для осуществления отчисления через систему по программе из реестра **бюджетных программ** необходимо выбрать нужный договор на обучение в разделе «Обучающиеся» - **«Список обучающихся по МЗ».**

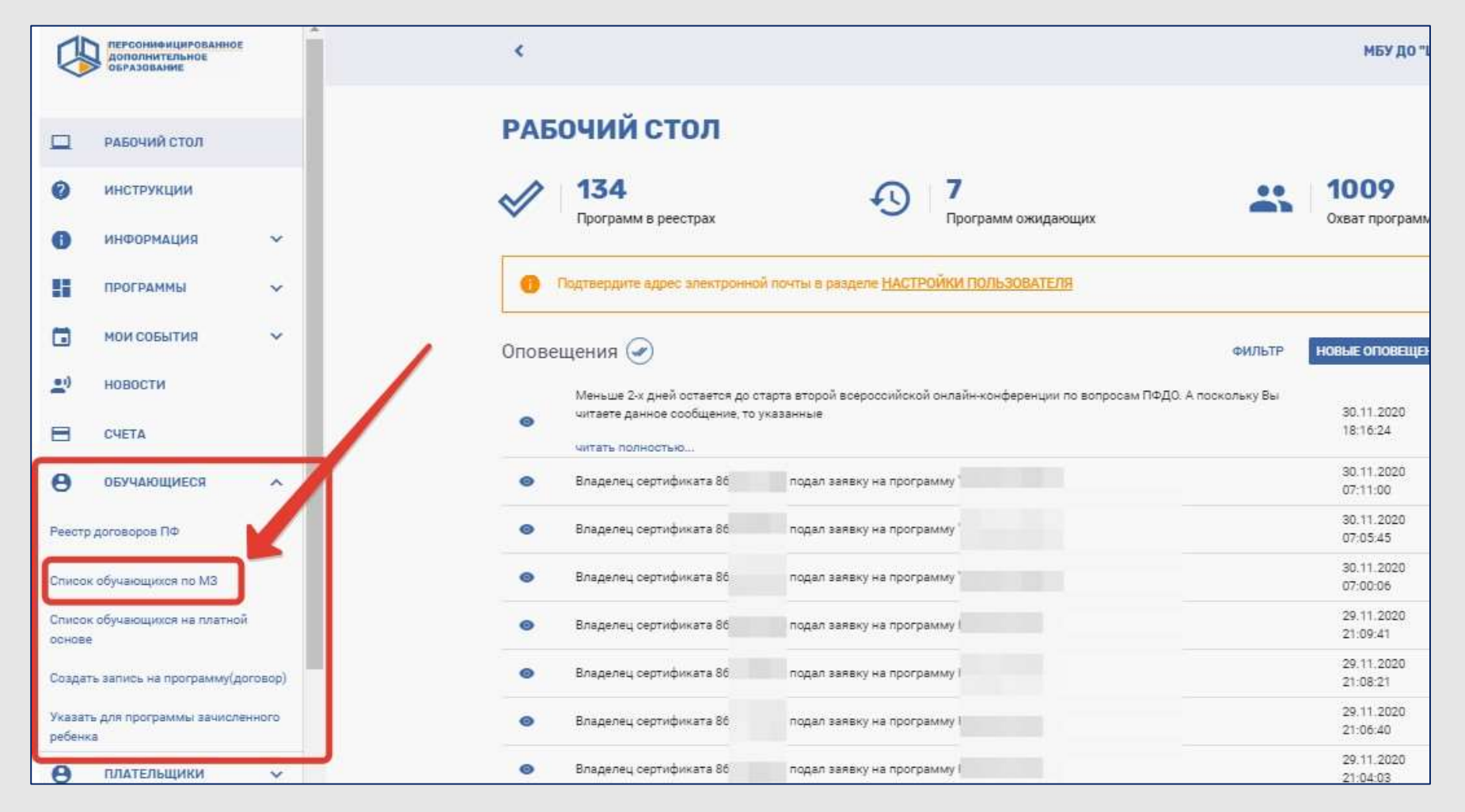

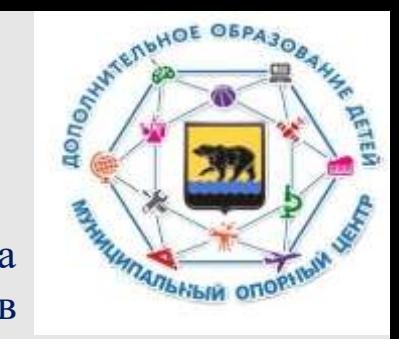

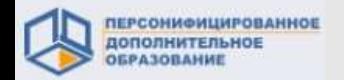

DESCRIPTION OF OFPASORALLY

**BARRA CONSTRUCTION OF BARRAIGHT** 

#### **2. 1. Расторжение действующих договоров**

В главном рабочем поле появится большой список всех договоров МЗ (возможно, на несколько страниц). Самый быстрый и удобный способ найти нужный договор – поиск через заполнение специальных полей, которые отобразятся в верхней части экрана.

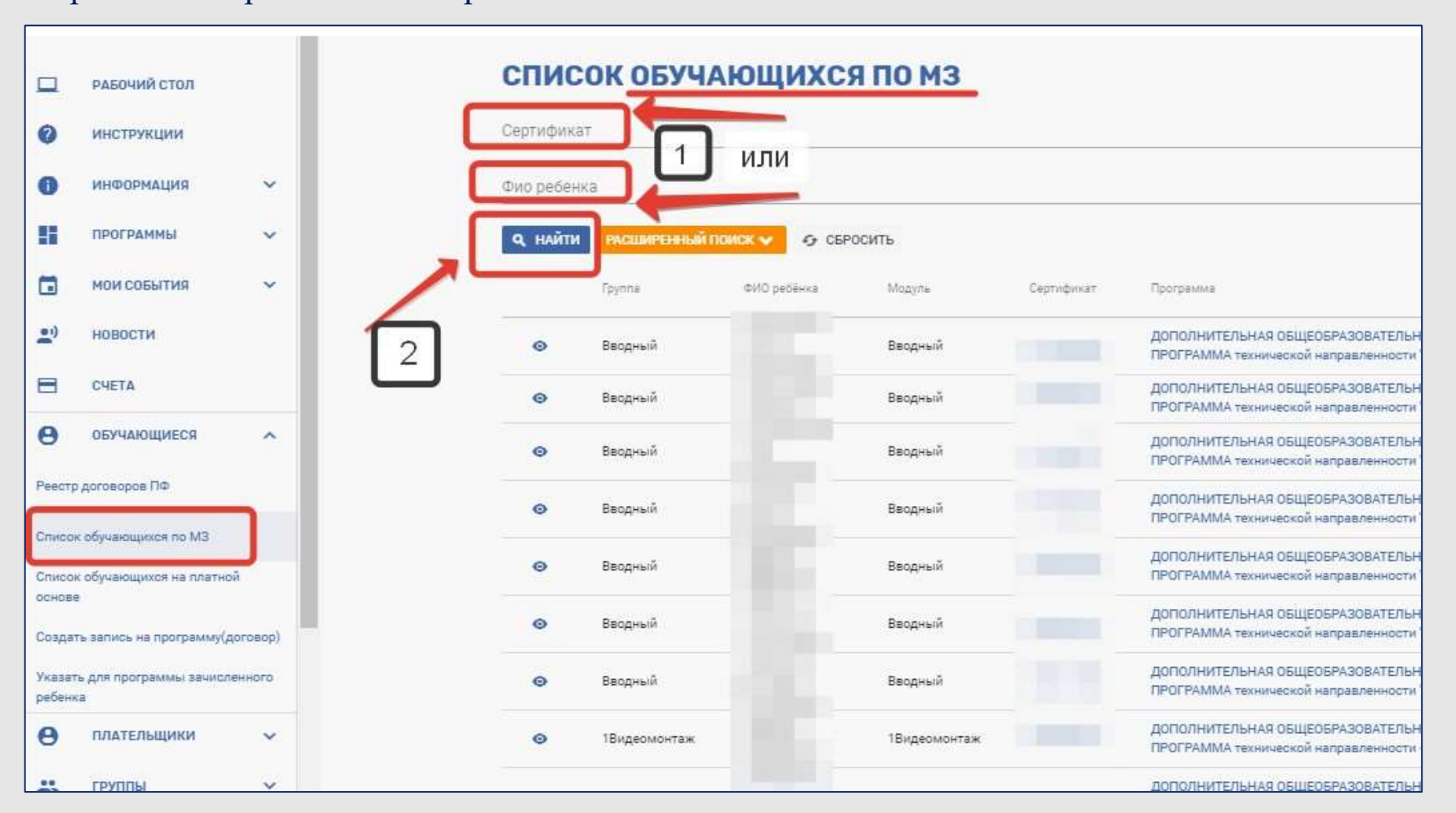

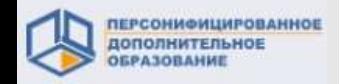

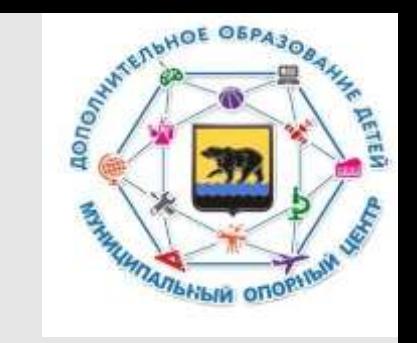

На экране отобразится нужный договор. Для того, чтобы его открыть, нужно нажать на «глазок»

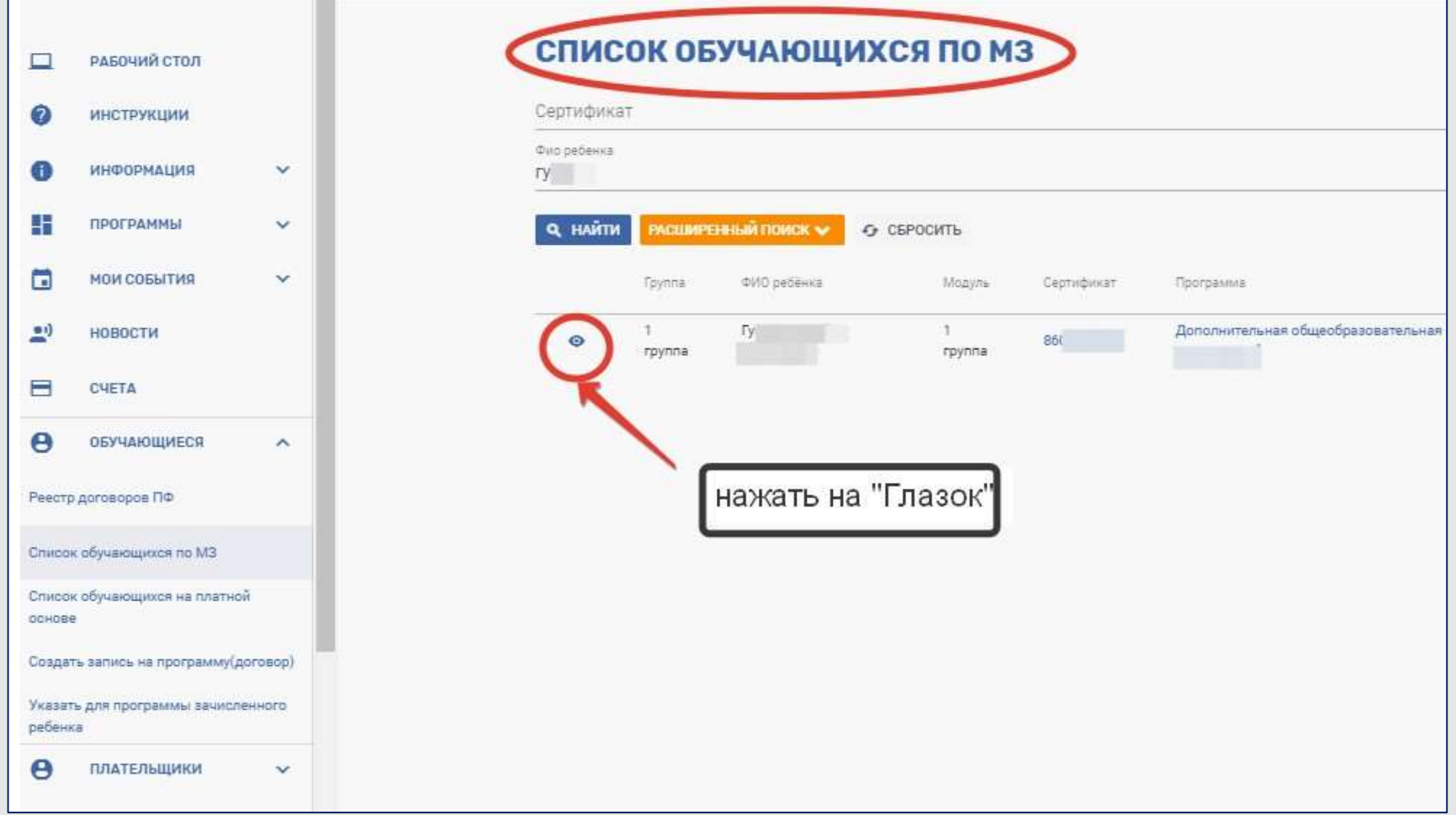

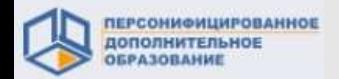

#### **2.1. Расторжение действующих договоров**

На странице просмотра договора нажмите кнопку «Прекратить обучение». Заявка переместится на вкладку «Архив».

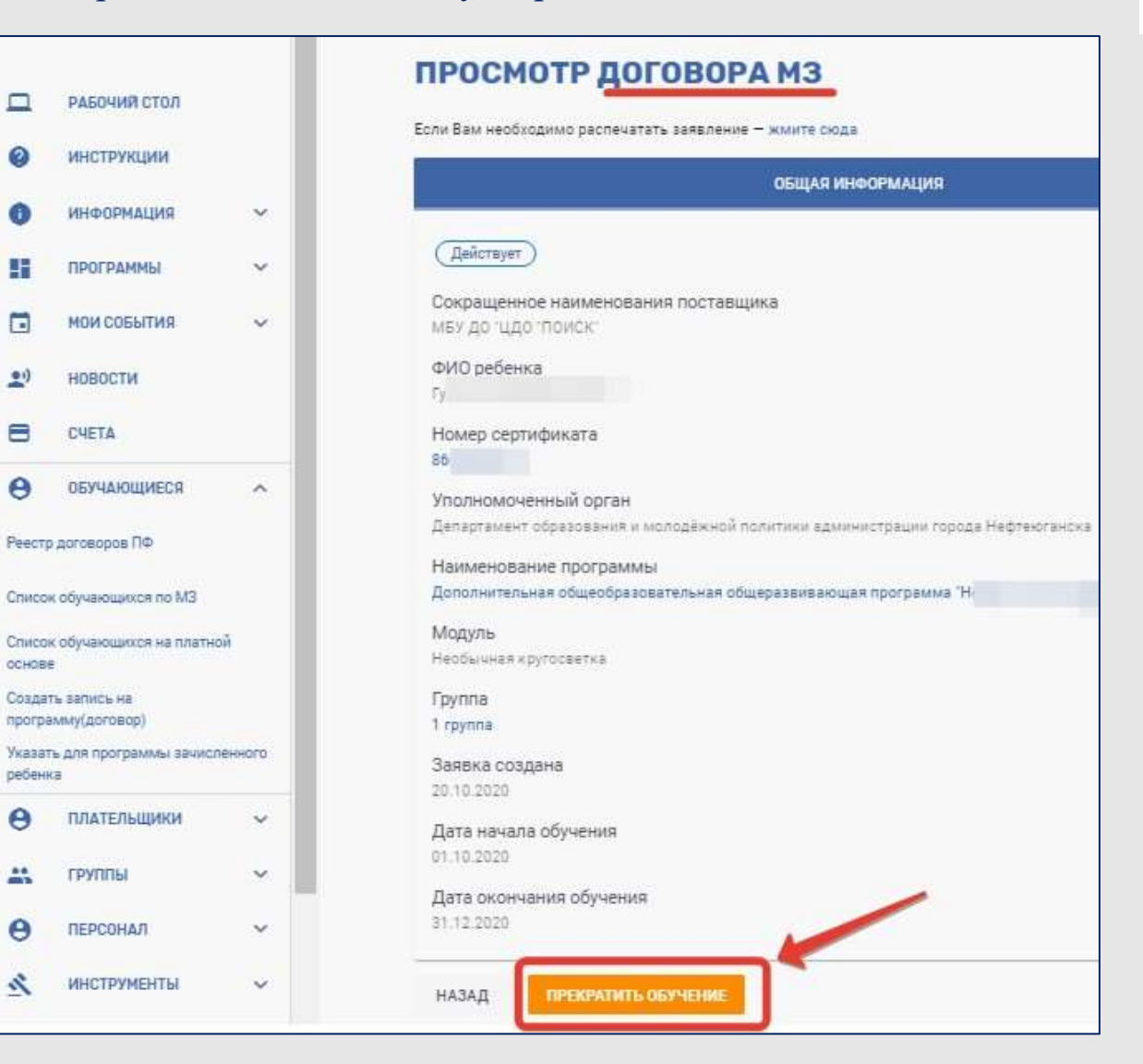

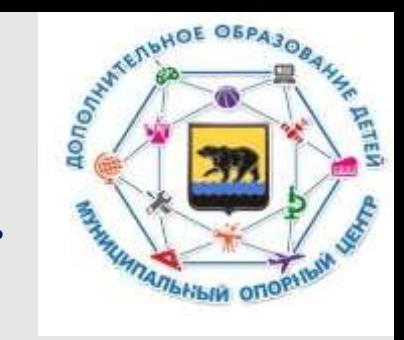

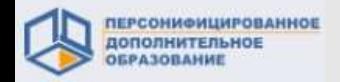

#### **2.1. Расторжение действующих договоров**

Договор останется на вкладке «Действующие» до конца текущего месяца, но одновременно будет отражен на вкладке «Заканчивающие действие».

В данном примере отображается 2 договора, заканчивающих действие (в нашем примере – в ноябре). Эти же договоры одновременно до конца ноября являются действующими, потому что срок действия у них обозначен до конца месяца. Но с 01 числа следующего месяца они автоматически переместятся во вкладку «Расторгнутые» (в нашем примере это произойдет 01.12.2020). С 1 декабря они отображаются как «Расторгнутые».

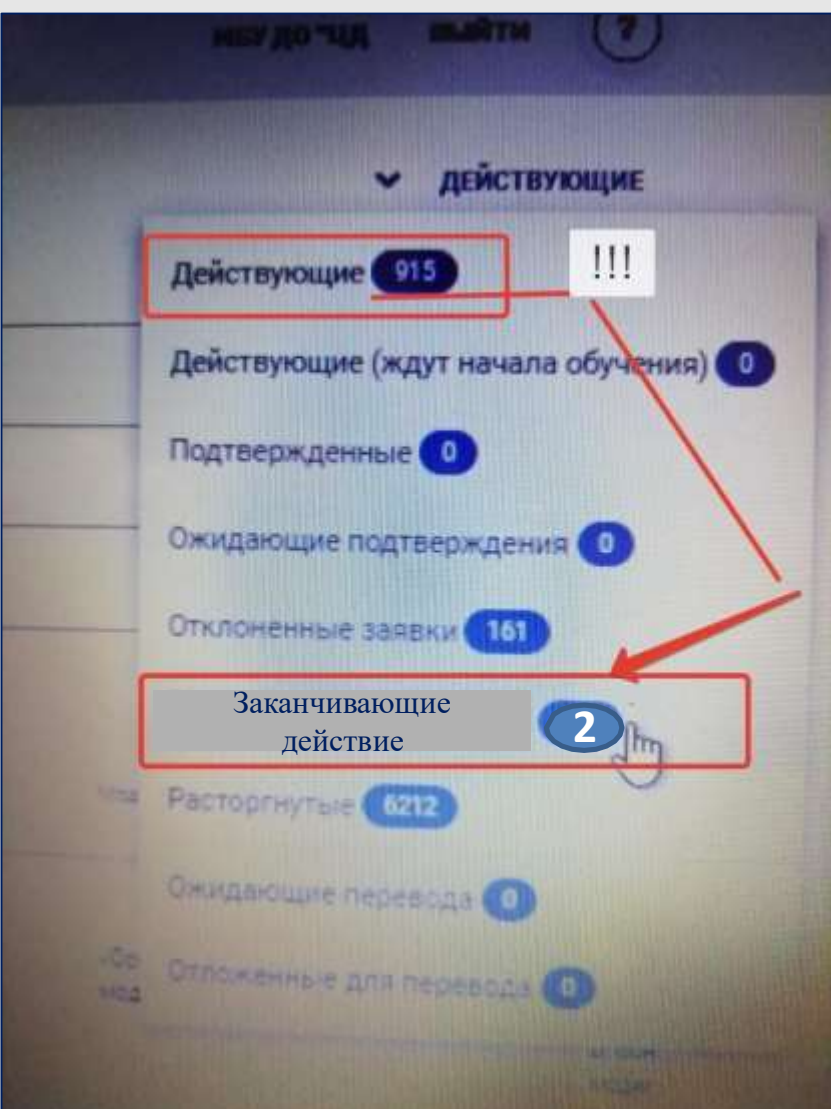

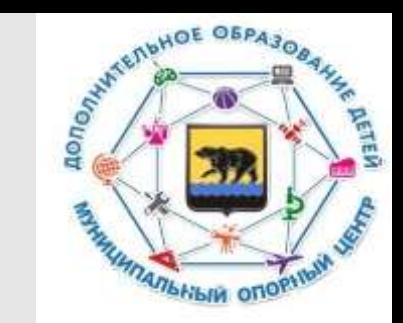

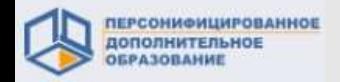

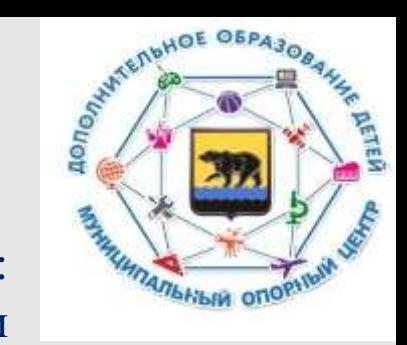

#### **2.2. Отклонение заявок**

Заявки на обучение отображаются в реестрах всех программ: сертифицированных, бюджетных, платных. Для работы с заявками необходимо в правом верхнем углу в выпадающем списке выбрать нужную категорию – «Заявки».

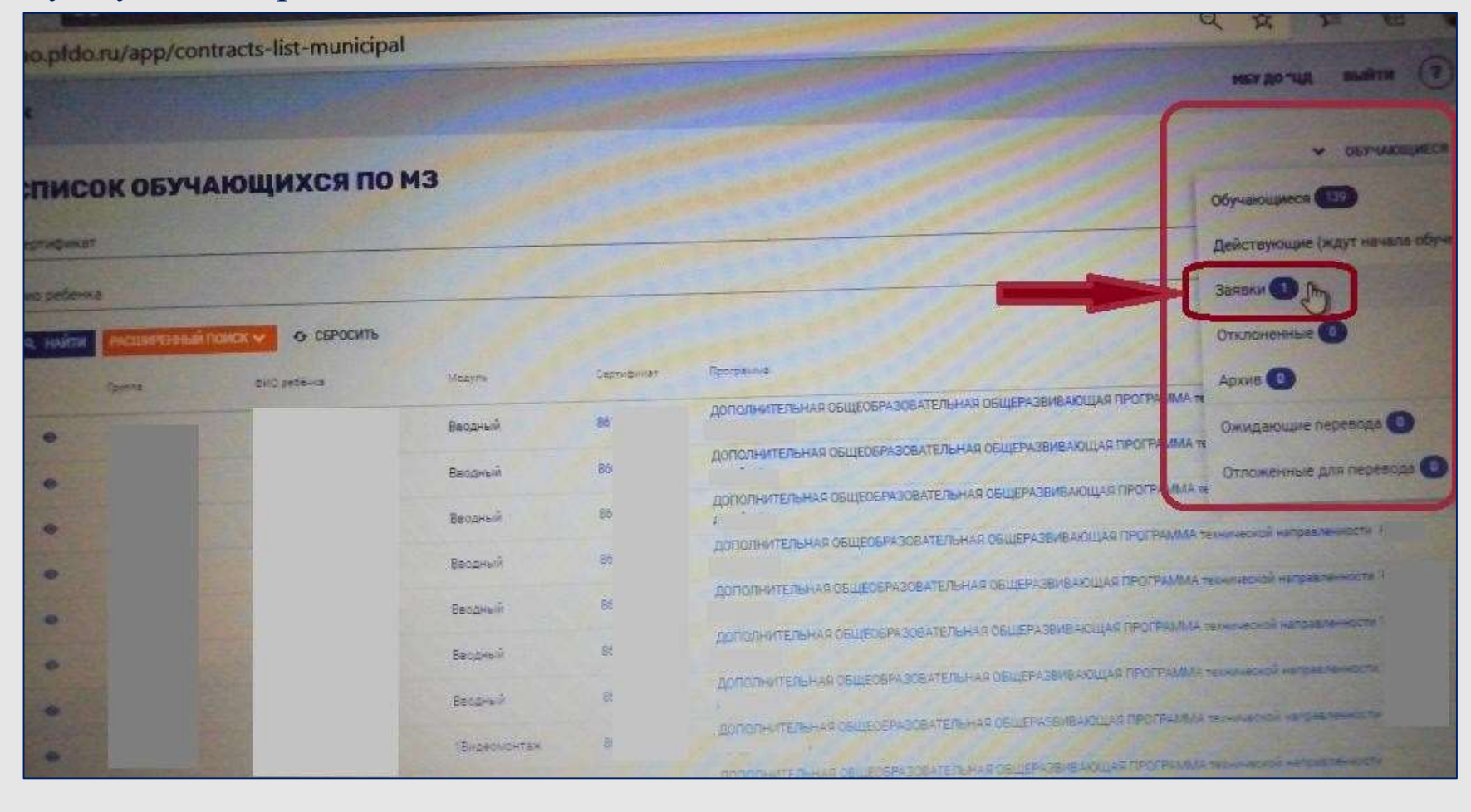

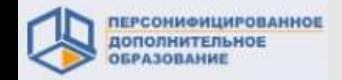

**2.2. Отклонение заявок**

Работа с Договорами в системе ПФДО

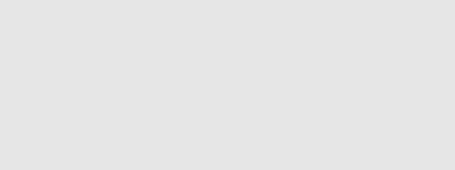

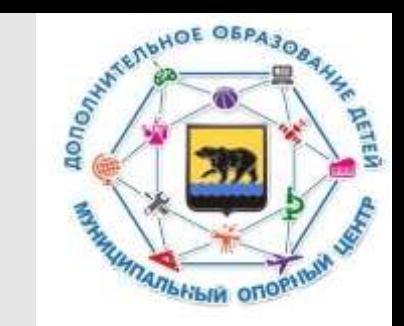

На экране будет виден список всех заявок. Из списка необходимо выбрать ту, которая нуждается в отклонении. Ниже показан пример заявки на обучение по бюджетной программе на основе МЗ.

В данном случае отображается одна заявка. Для продолжения работы нужно нажать на «глазок».

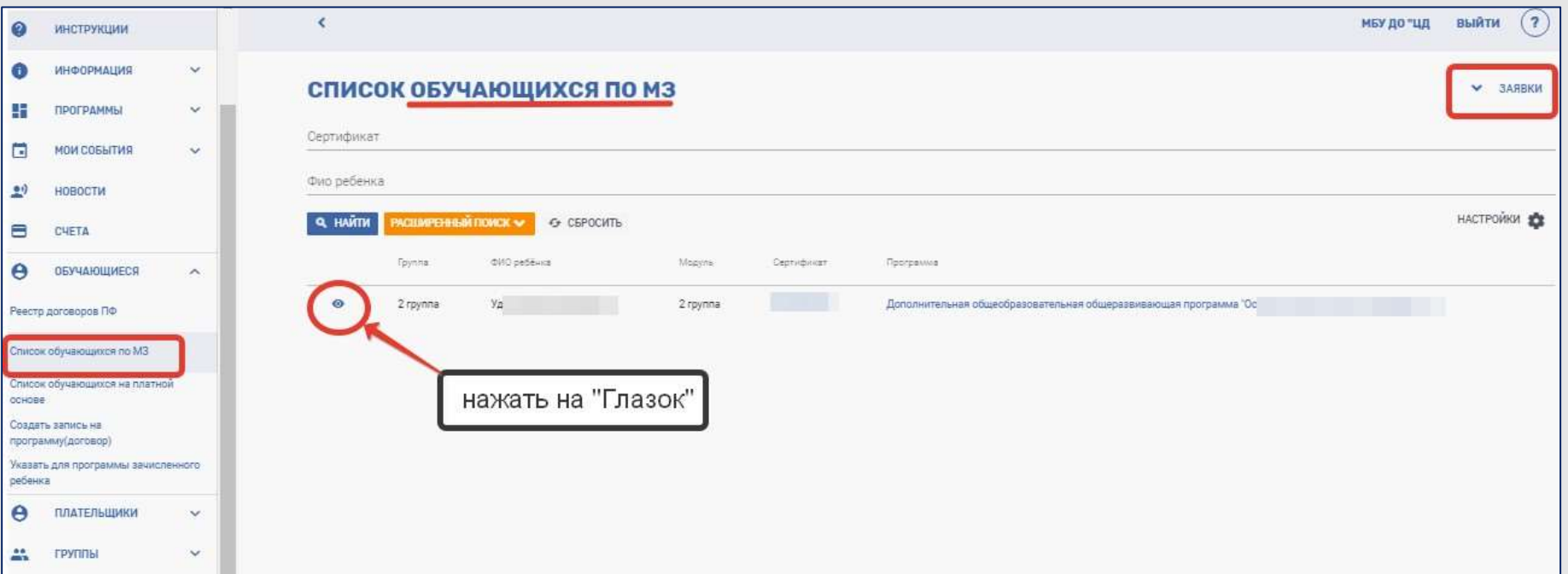

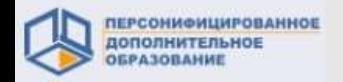

#### **2.2. Отклонение заявок**

Откроется режим просмотра договора. Он имеет статус «Ожидающий подтверждения». Необходимо нажать кнопку «Отклонить заявку».

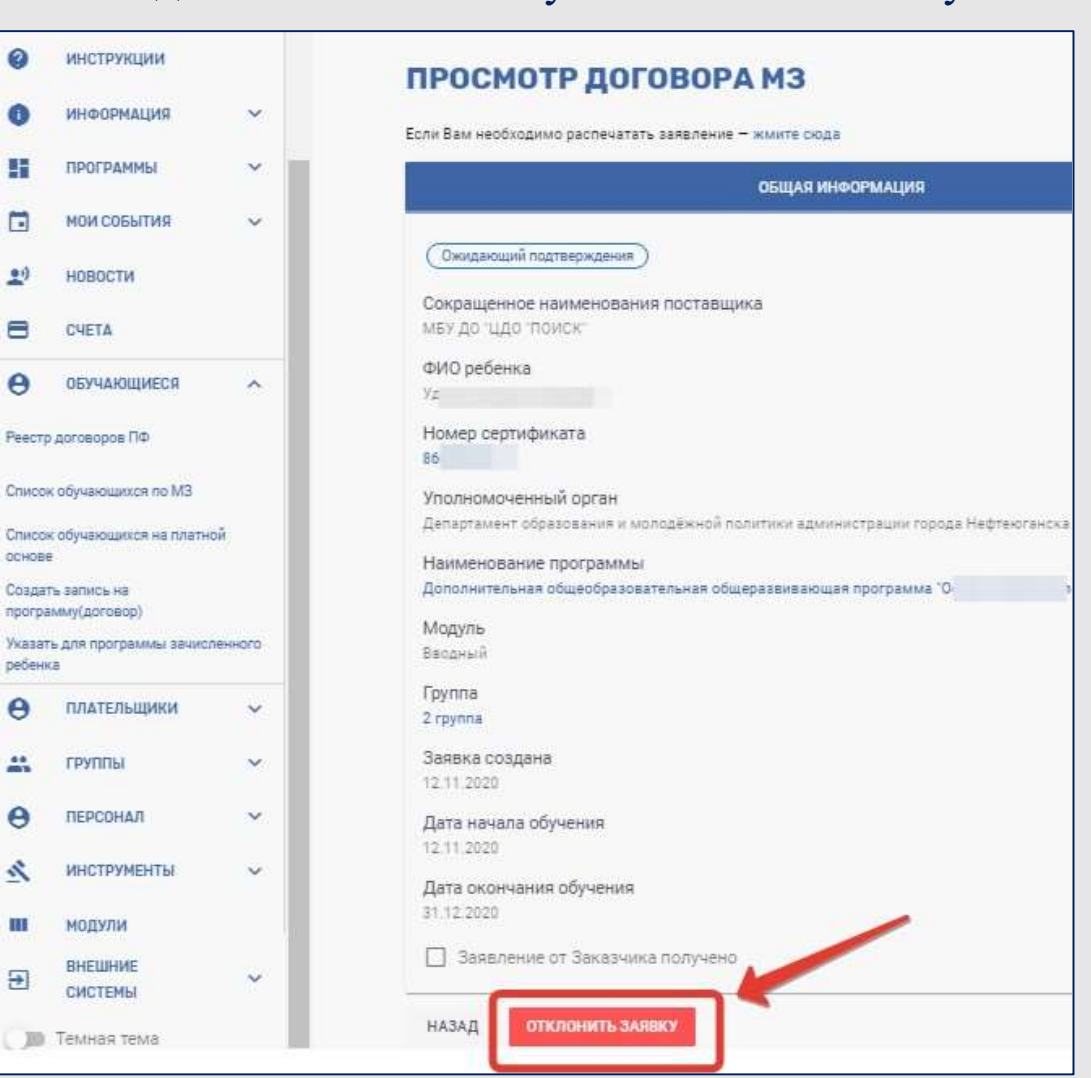

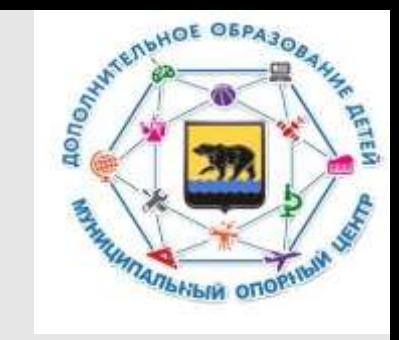

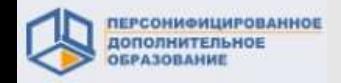

#### **2.3. Удаление ошибочных договоров**

из системы принимает Решение по удалению договоров **региональный оператор**.

Функционал удаления договоров доступен лишь **в исключительных случаях**, когда одновременно выполняются следующие условия:

- 1. Есть согласие обеих сторон (Вы и заказчик) с тем, что договор был зарегистрирован в системе по ошибке и ни одна из сторон не имеет возражения для удаления договора.
- 2. Договор не был еще включен ни в один из выставленных счетов.
- 3. Основание для удаление договора действительно значимое, а не просто перепутан срок начала обучения или группа.
- 4. Есть острая необходимость возврата средств договора на сертификат ребенка.

**!!! В случае если хотя бы одно из представленных условий не выполняется - не направляйте запрос на удаление договора.**

**!!! Система хранит всю историю запросов на удаление.**

**!!! Если удаление договора может привести к возражению от какой-либо из сторон, то НИ В КОЕМ СЛУЧАЕ не удаляйте его. Удаление такого договора может рассматриваться как попытка уничтожения документов.**

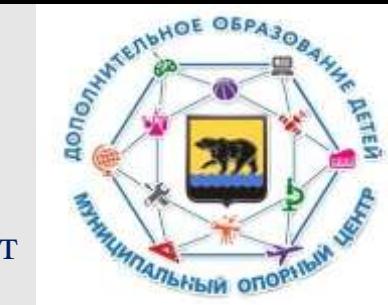

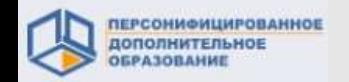

# **2.3. Удаление ошибочных договоров**

1. Выберите в разделе «Инструменты» подраздел «Удаление договоров».

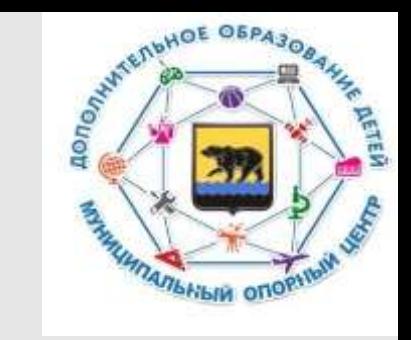

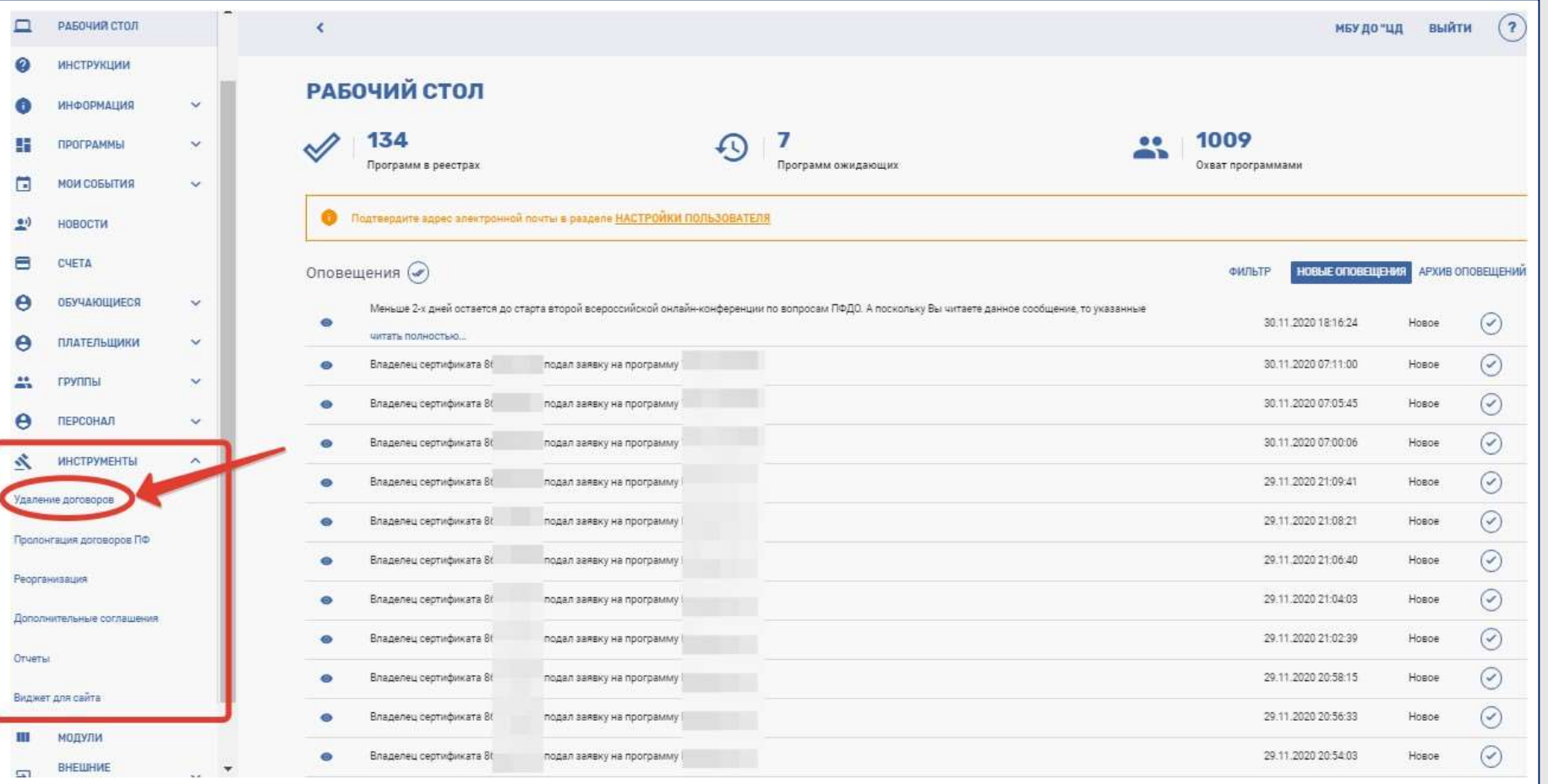

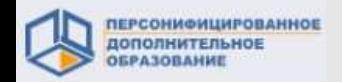

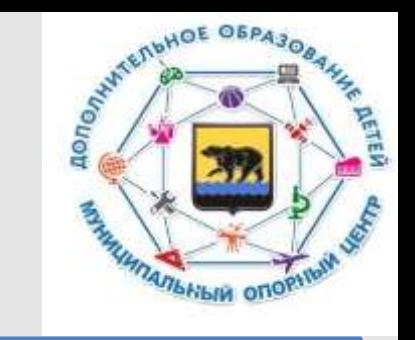

# **2.3. Удаление ошибочных договоров**

### 2. Ознакомьтесь с предупреждением.

В случае согласия с информацией в предупреждении нажмите «Продолжить».

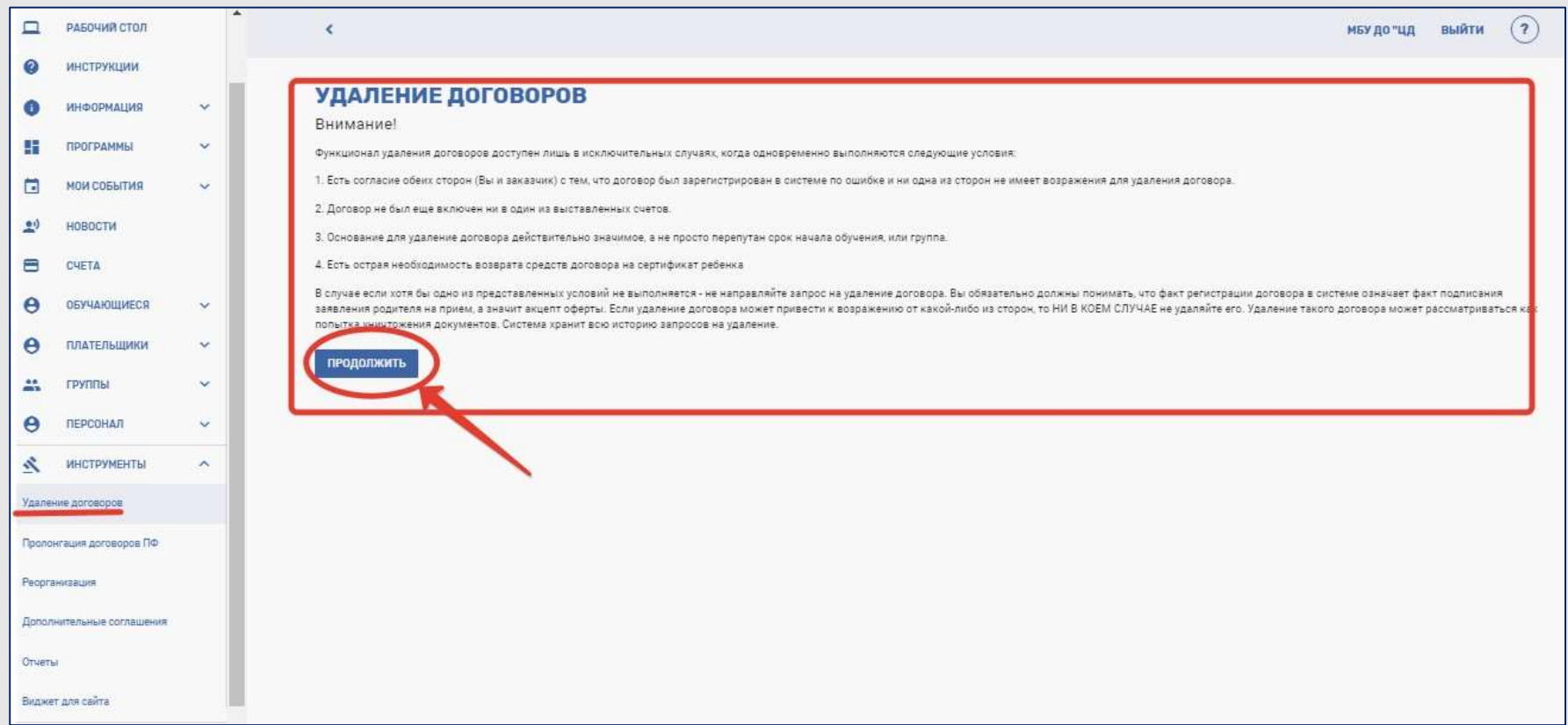

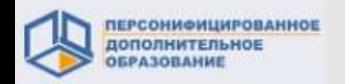

# **2.3. Удаление ошибочных договоров**

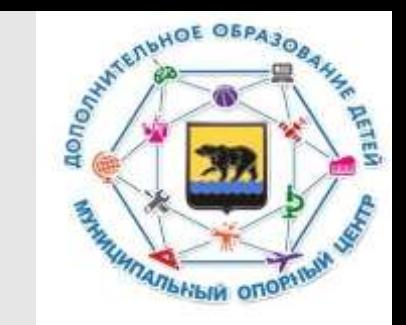

- 3. Далее нажмите кнопку «Направить запрос на удаление договора».
- 4. Выберите из списка договор, который как Вы считаете нужно удалить (нажмите оранжевую кнопку с корзиной на строке договора).
- 5. Вы попадете на страницу оформления запроса на удаление договора. В нём Вам нужно заполнить поле: «Описание» - опишите своими словами ситуацию, повлекшую за собой необходимость удаления договора. «Подтверждающий документ» - приложите сопроводительное письмо/заявку для удаления договора, подписанное руководителем организации (скан документа в формате «.pdf») в адрес организации регионального оператора. В нём так же укажите причины удаления договора.
- 6. После загрузки документа поставьте галочку возле «Мы ознакомлены с условиями направления запроса на удаление договора. Подтверждаем, что наш запрос удовлетворяет всем четырем условиям. Уверены, что в нашем случае негативных последствий не возникнет» и подтвердите направление запроса на удаление региональному оператору.

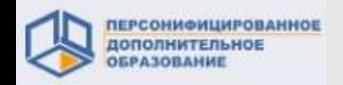

# **2.3. Удаление ошибочных договоров**

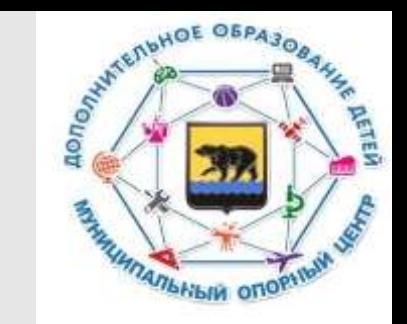

- 7. Ваш запрос попадает на вкладку «Ожидающие запросы на удаление». Дождитесь решения оператора.
- 8. В случае принятия положительного решения региональным оператором по удалению ОШИБОЧНОГО договора, запрос на удаление появится на вкладке «Удаленные договора».
- 9. В случае принятия отрицательного решения региональным оператором по удалению ОШИБОЧНОГО договора,запрос на удаление появится в разделе «Отклоненные запросы».

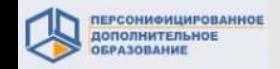

**3. Пролонгация договоров по сертифицированным программам, по которым в группах обучение продолжается в новом финансовом периоде**

Программы из реестра бюджетных **НЕ НУЖДАЮТСЯ** в пролонгации.

Пролонгировать нужно договоры только по программам **из реестра ПФ** , обучение по которым начинается в одном финансовом периоде, а заканчивается в другом финансовом периоде (предполагают обучение в двух полугодиях.)

Например, в 2020-2021 учебном году программа реализуется в течение 8-9 месяцев, обучение длится с сентября(октября) по май. В структуре содержатся 2 модуля, где 1-ый модуль реализуется до 31.12.2020, а 2-ой модуль – с 11.01.2021 по 31.05.2021 или один модуль с сентября-октября по май 2021уч.г.

При наступлении нового финансового периода **все договоры** переходят в "Расторженные" - это НОРМАЛЬНО. Они переходят в данный раздел в связи с окончанием финансового периода. Система их формирует автоматически. Но у вас есть 30 календарных дней на то, чтобы пролонгировать договоры.

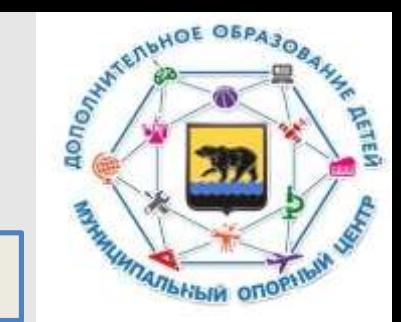

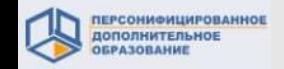

**3. Пролонгация договоров по сертифицированным программам, по которым в группах обучение продолжается в новом финансовом периоде**

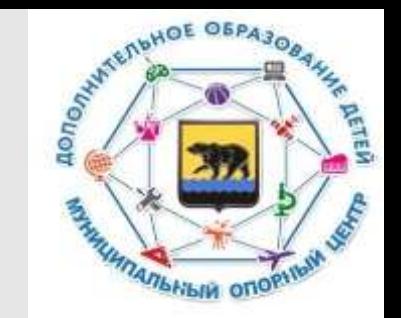

Инициировать запуск пролонгации договоров об обучении детей можно только при соблюдении следующих условий:

1.До окончания срока действия договора осталось не более 15 дней, либо, если договор уже завершил действие, то прошло не более 30дней. После 15 декабря, обычно, уже открыта возможность для пролонгации договоров.

2.Договор оформлен на часть времени реализации группы (потому и требуется его пролонгация на оставшуюся часть модуля)

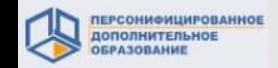

**3. Пролонгация договоров по сертифицированным программам, по которым в группах обучение продолжается в новом финансовом периоде**

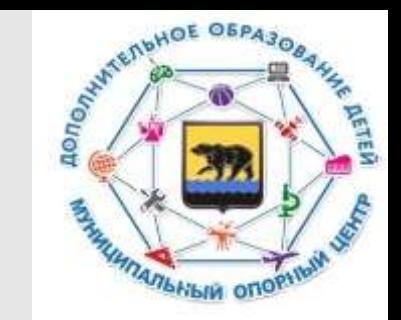

Пролонгации не подлежат договоры по программам, которые w представляют собой самостоятельный законченный обучающий модуль, включающий в себя промежуточную и итоговую аттестацию.

Например, программа реализуется в течение 3-4 месяцев с сентября-октября по 31.12.202\_г. На второе учебное полугодие разработан второй самостоятельный обучающий модуль, который реализуется в течение 5 месяцев, с января по май 2020- 2021 уч.г. В каждом модуле предусмотрена промежуточная аттестация и как завершение обучения – итоговая аттестация.

**В таком случае пролонгация договоров не нужна, так как с 01.01.2021 будет осуществляться зачисление по новым заявкам.**

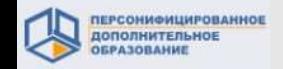

**3. Пролонгация договоров по сертифицированным программам, по которым в группах обучение продолжается в новом финансовом периоде**

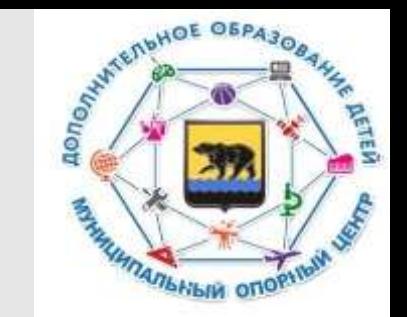

- 1. Откройте раздел меню "Инструменты", выберите пункт из разворачивающегося списка - "Пролонгация договоров ПФ".
- 2. На открывшейся странице нажмите кнопку "Запустить новую пролонгацию". Если у вас на странице отсутствует кнопка "Запустить новую пролонгацию", но присутствует сообщение следующего вида:

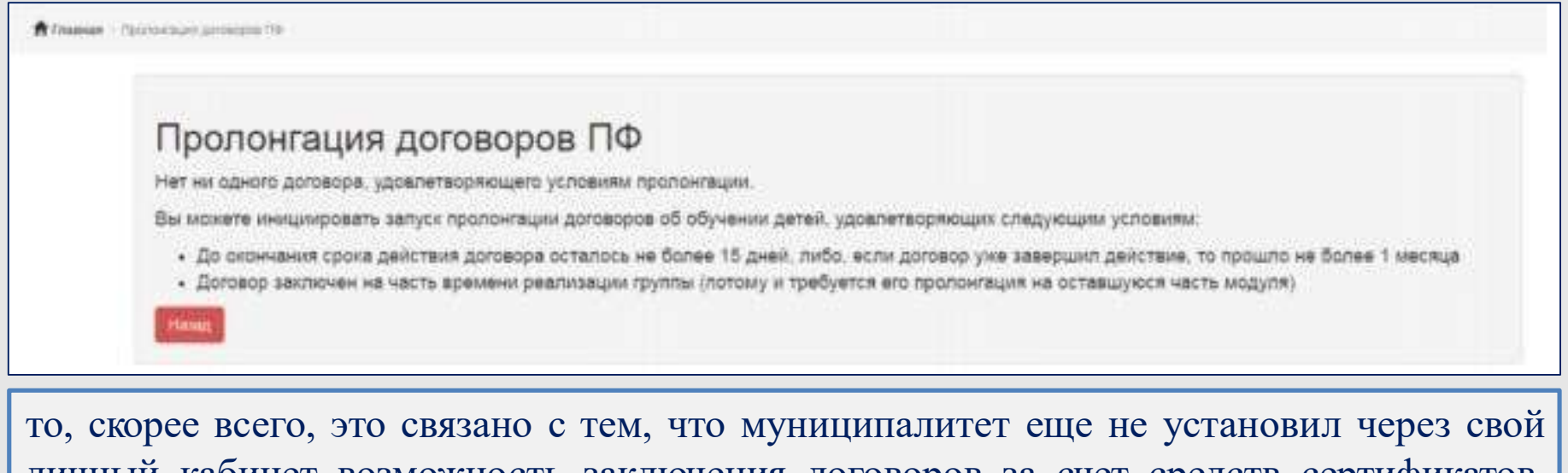

личный кабинет возможность заключения договоров за счет средств сертификатов, предусмотренных на период от 01.01.202\_ до 31.12.202\_.

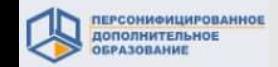

**3. Пролонгация договоров по сертифицированным программам, по которым в группах обучение продолжается в новом финансовом периоде** RESISTING MORE OFPASORS **FAMILY AND REAL PROPERTY AND REAL PROPERTY** 

В настоящий момент будет отображаться следующий вид экрана:

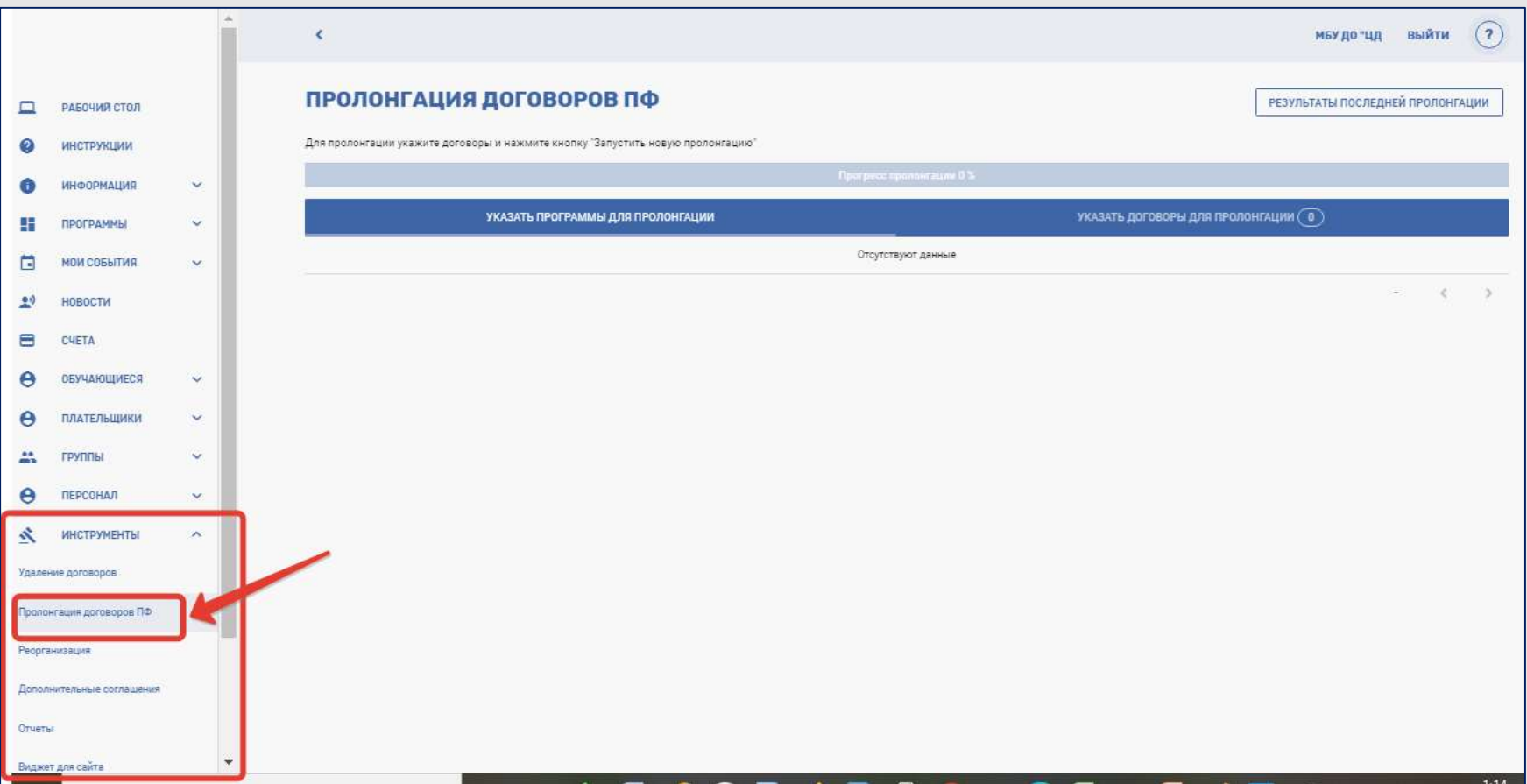